# DL-Manager Software Manual

## VERSION 2.8.1

*ส ำหรับ Analog Module รุ่น DL2000, DL2100*

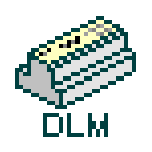

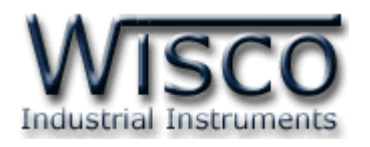

DL-Manager Manual version 2.8.1 Page I

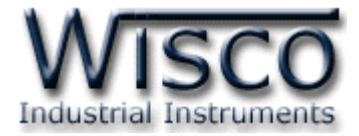

#### Page II DL-Manager Manual version 2.8.1

# *สำรบัญ*

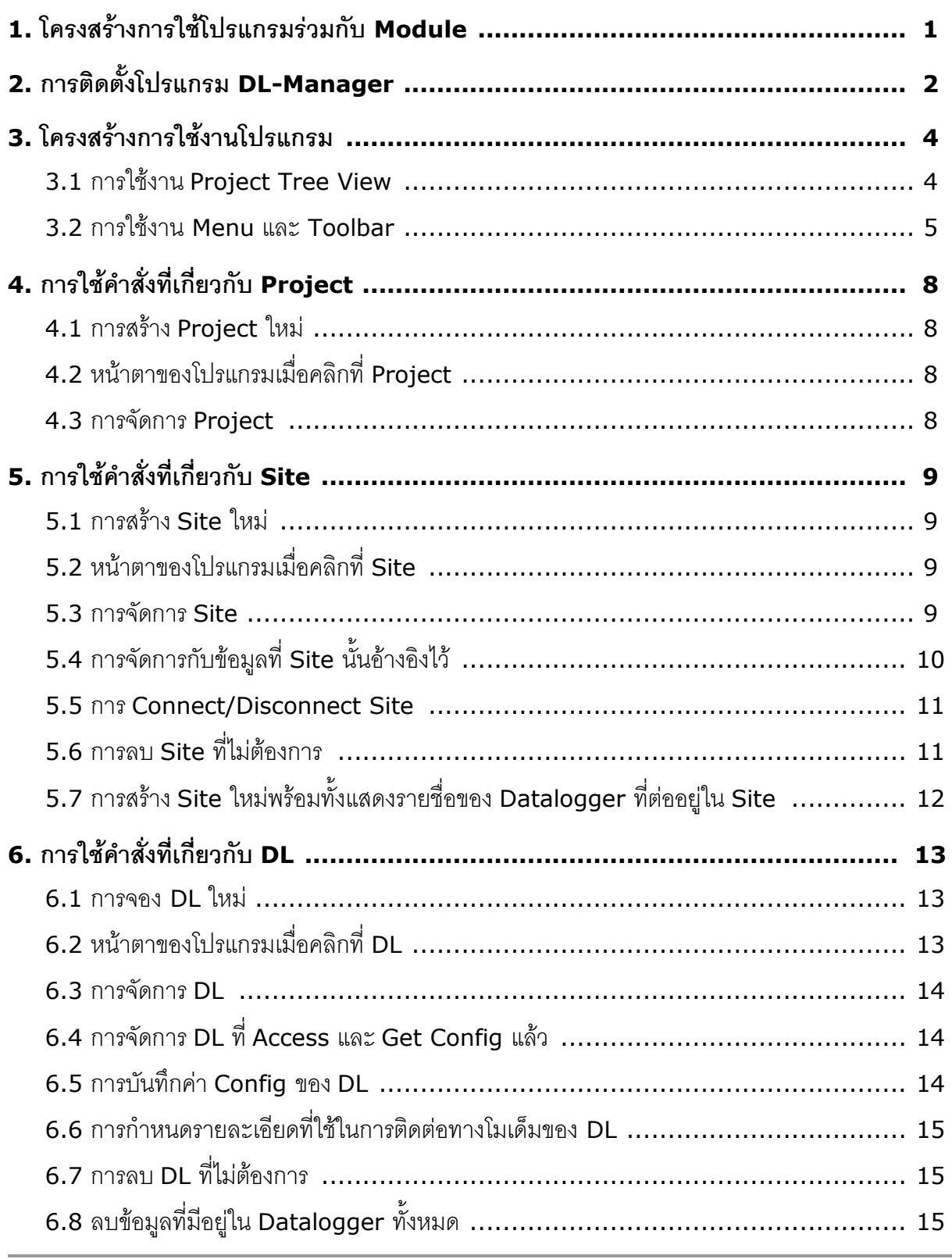

DL-Manager Manual version 2.8.1 Page III

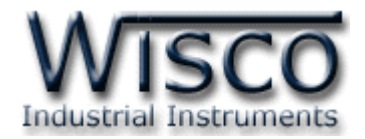

## *สำรบัญ*

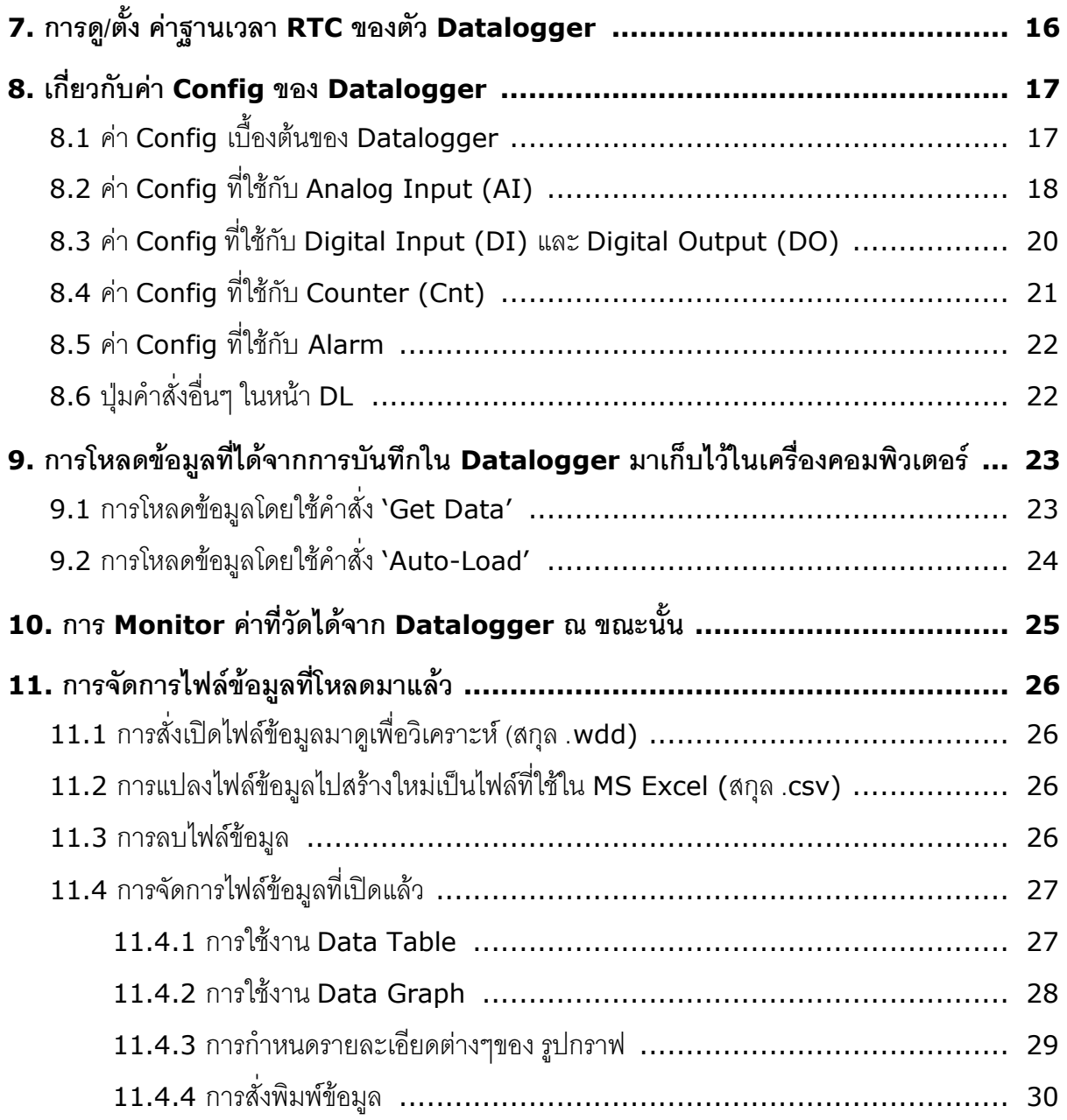

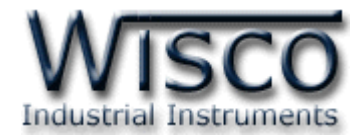

## **การใช้โปรแกรม DL-Manager**

#### **1. โครงสร้างการใช้โปรแกรมร่วมกับ Module**

์โปรแกรม **DL-Manager** จะมีหน้าที่หลักคือกำหนดค่า Config ให้ตัว Datalogger การ โหลดข้อมูล และการอ่านค่าวัดในขณะนั้น (กึ่ง Real Time) โดยจะอาศัยระบบ Tree View ในการ ติดต่อกับ Datalogger หลายๆ ตัวพร้อมกันได้ โมดูลที่ร่วมใช้งานด้วย ได้แก่

DL2000 ดังรูปนี้

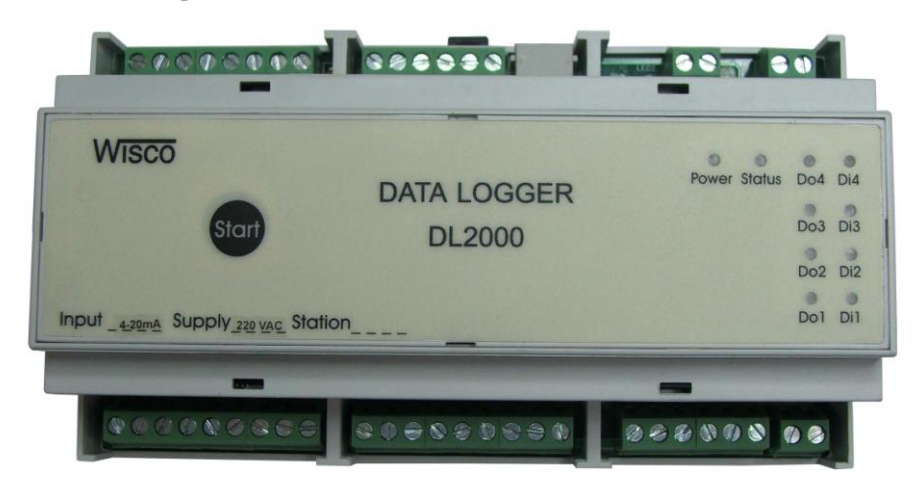

DL2100 ดังรูปนี้

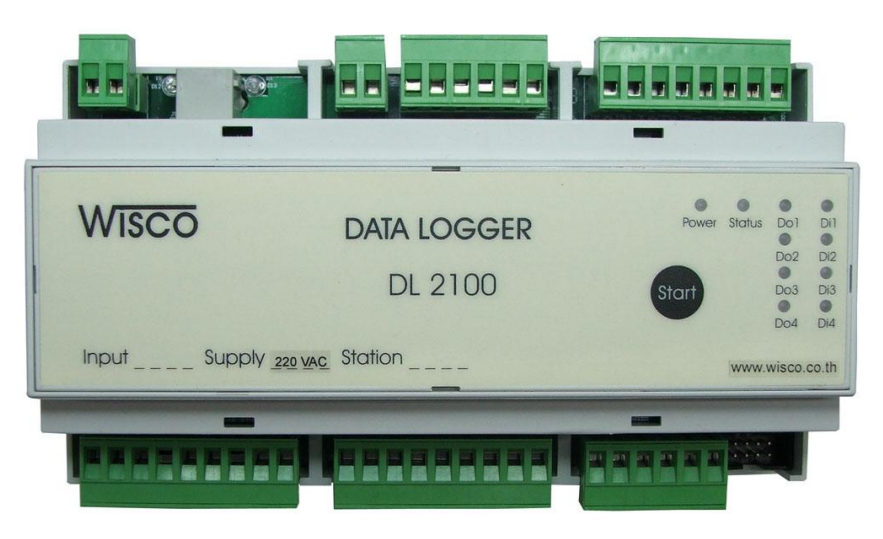

DL-Manager Manual version 2.8.1 Page 1 of 30

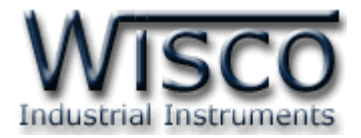

## **2. การติดตั้งโปรแกรม DL-Manager**

ตัวติดตั้งโปรแกรม **DL-Manager** (DL-Manager\_v2.8.1\_setup.exe) สามารถหาได้ จาก <sup>2</sup>แหล่งดังนี้

- เวบไซต์ของทางบริษัท [www.wisco.co.th/download.html](http://www.wisco.co.th/download.html)
- ใน CD Program ที่ทางบริษัทแถมไปให้
	- **-** ใส่ Wisco CD ลงใน CD-ROM แล้ว RUN DL-Manager\_v2.8.1\_setup.exe

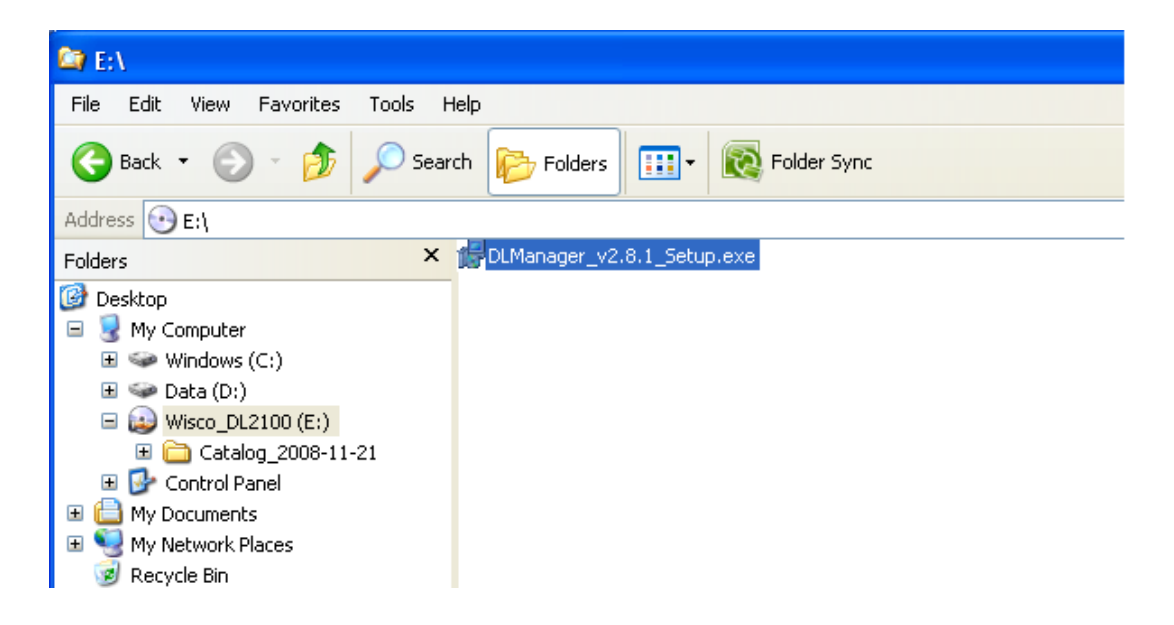

เมื่อหน้าต่างติดตั้งโปรแกรมแสดงขึ้นมา ให้คลิกปุ่ม 'Next' ไปเรื่อยๆ จนกระทั่งสิ้นสุดการ

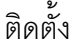

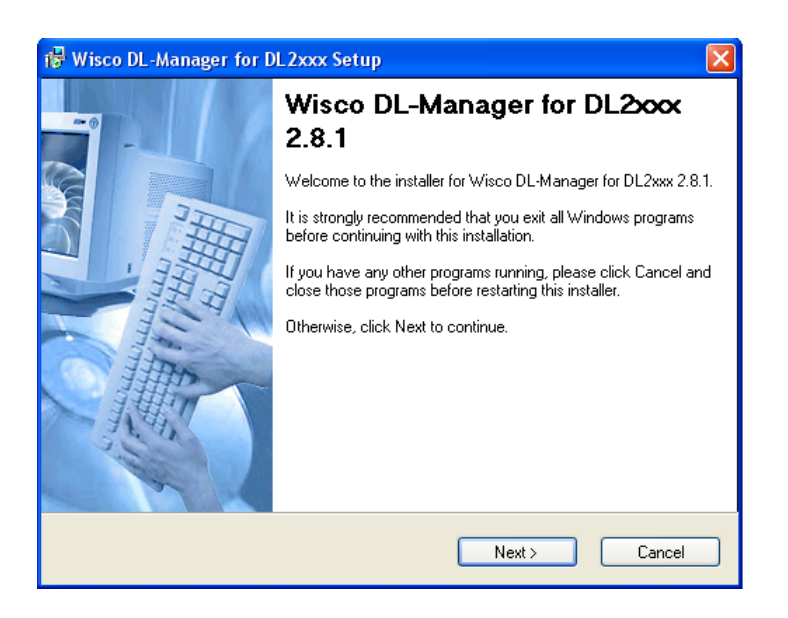

#### Page 2 of 30 DL-Manager Manual version 2.8.1

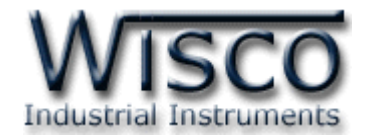

โปรแกรมที่ติดตั้งแล้วโดยปกติจะอยู่ในกลุ่มของ Program Files ดังนี้

**[Windows Drive] > Program Files > Wisco > Wisco Datalogger > DL-Manager 2.8.1**

ู และ shortcut ที่ทำให้เปิดโปรแกรม AI-Utilty จะอยู่ใน Programs Group ดังนี้

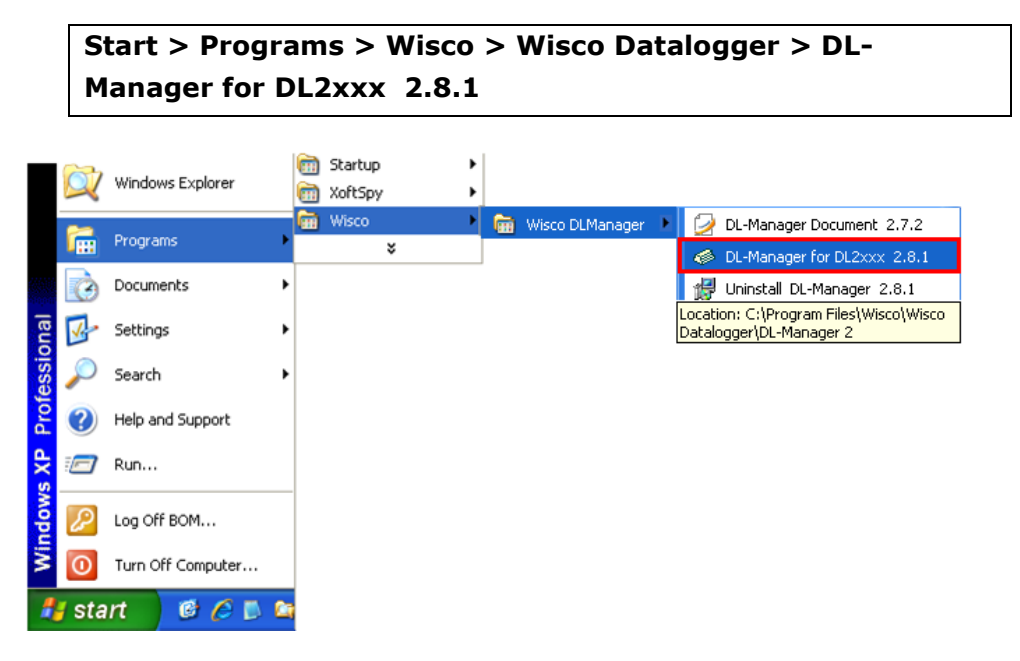

#### **วิธีถอดโปรแกรมออกจากระบบ**

ให้ใช้shortcut ใน programs group เพื่อสั่งให้ระบบถอดโปรแกรม DL-Manager ออกไป หลังจากนั้นอาจยังมีโฟลเดอร์ของโปรแกรมเหลืออยู่ ซึ่งสามารถลบโฟลเดอร์ที่ไม่ใช้งานแล้ว ด้วยตนเองได้

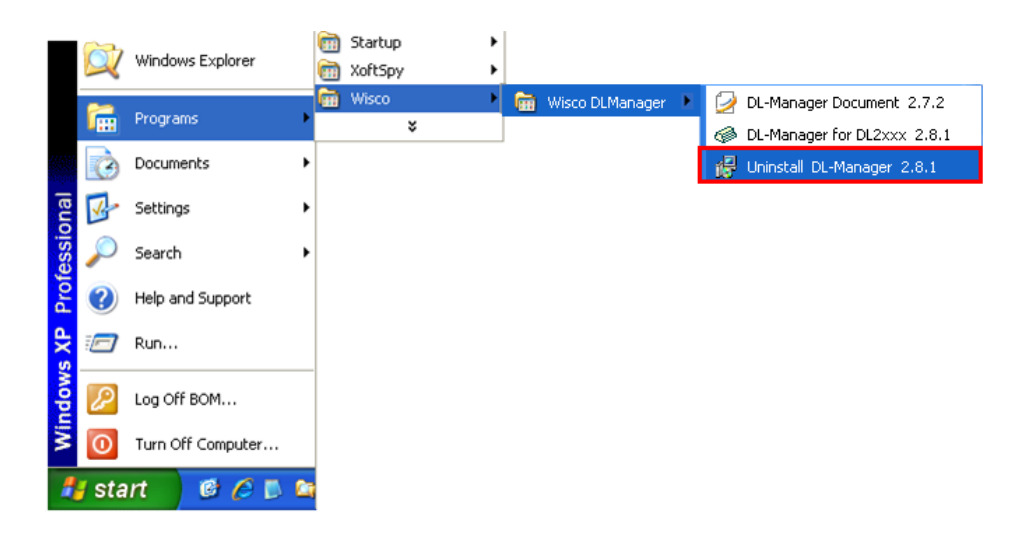

DL-Manager Manual version 2.8.1 Page 3 of 30

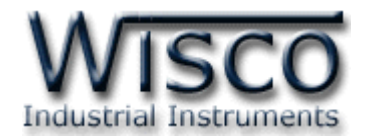

#### **3. โครงสร้างการใช้งานโปรแกรม**

เมื่อสั่ง Run โปรแกรมขึ้นมาจะพบหน้าต่างการทำงานดังรูปต่อไปนี้

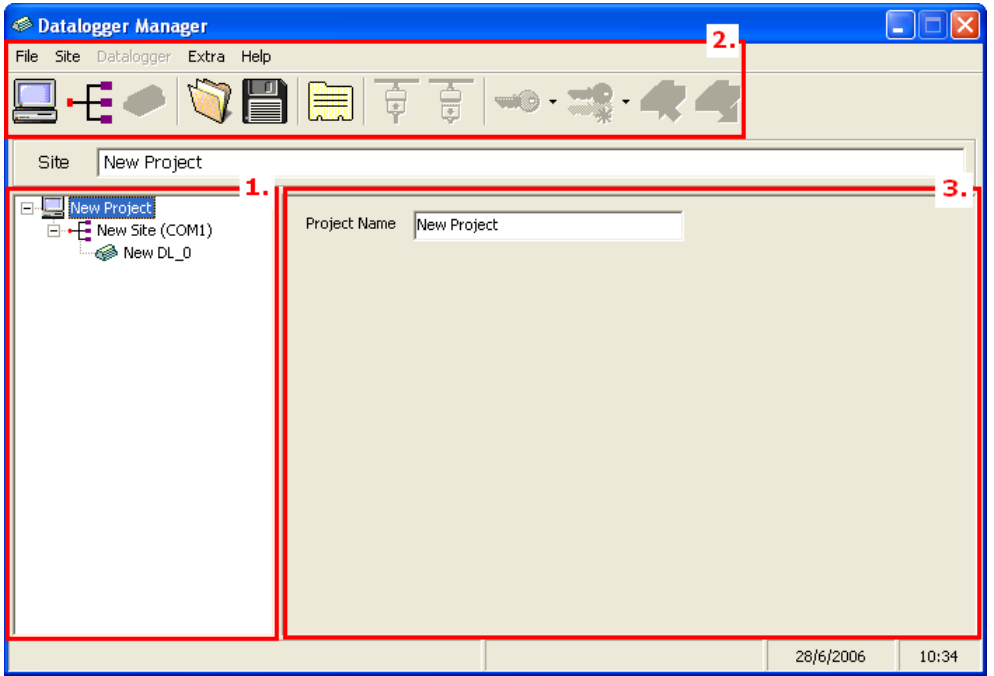

ตัวโปรแกรมจะทำงานไนรูปแบบของ Network โดยจะแบ่งโซนไว้ดังนี้ Project Tree View, Menu & Toolbar, Property Page ซึ่งรายละเอียดของแต่ละโซนเป็นดังนี้

#### **3.1 การใช้งาน Project Tree View**

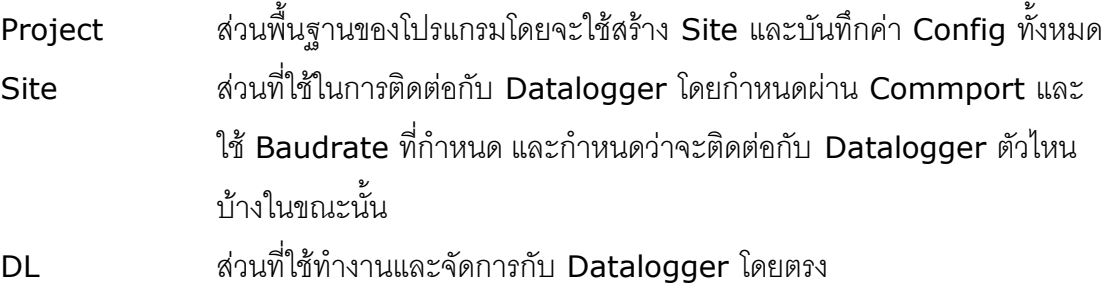

โปรแกรมจะทำงานครั้งละ 1 Project เท่านั้น โดยใน 1 Project สามารถสร้าง Site ได้ตั้งแต่ 1 Site ขึ้นไป และในแต่ละ Site สามรถสั่งให้ติดต่อกับ DL (Datalogger) ได้ หลายตัว (สูงสุด <sup>32</sup>ตัว)

#### Page 4 of 30 DL-Manager Manual version 2.8.1

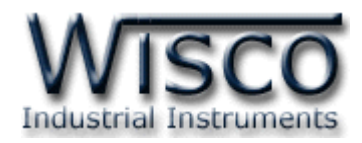

#### **3.2 การใช้งาน Menu และ Toolbar**

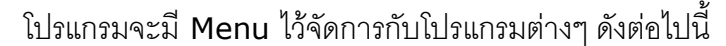

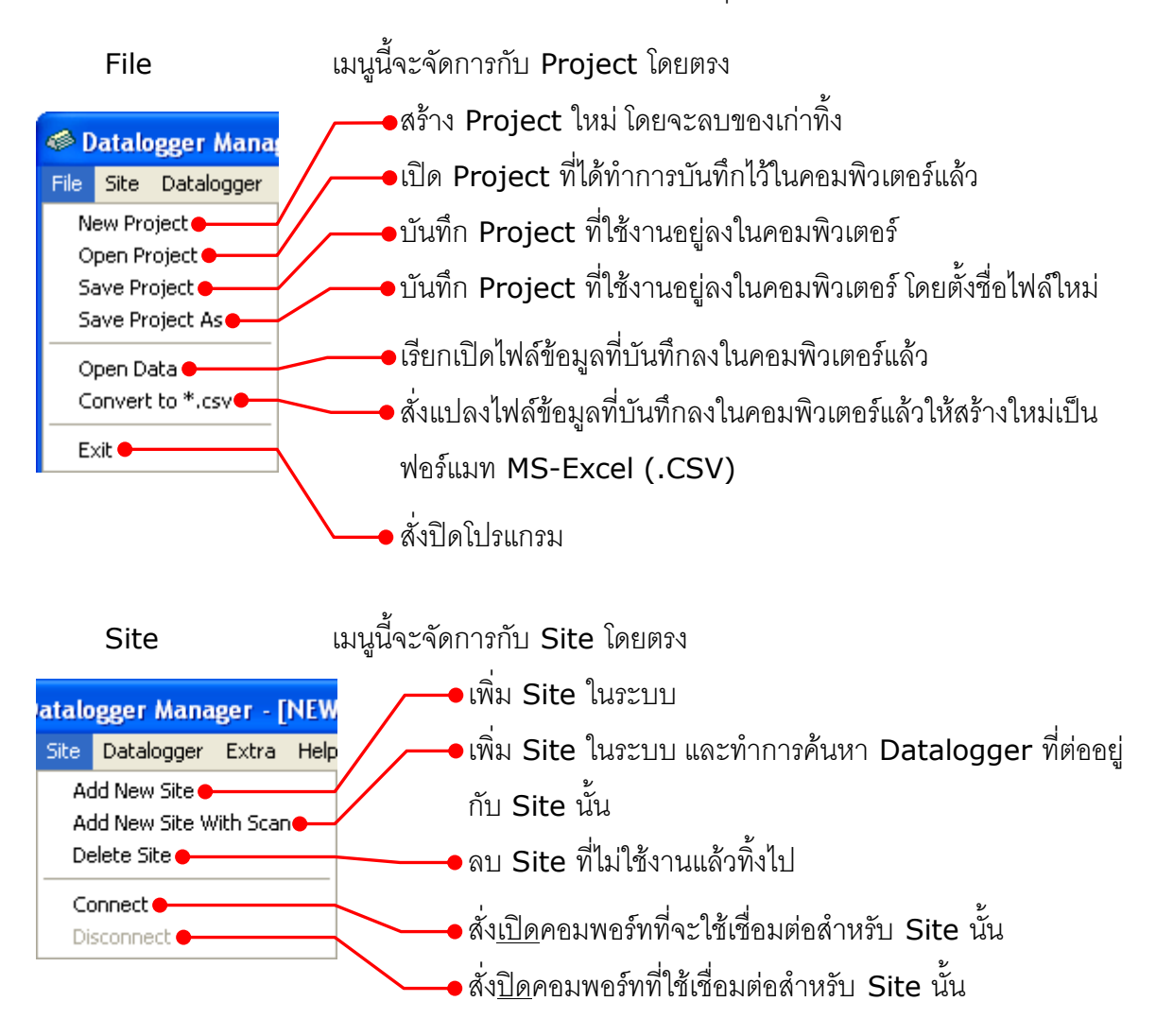

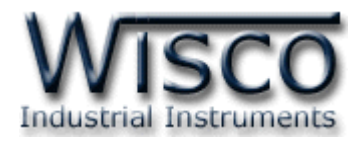

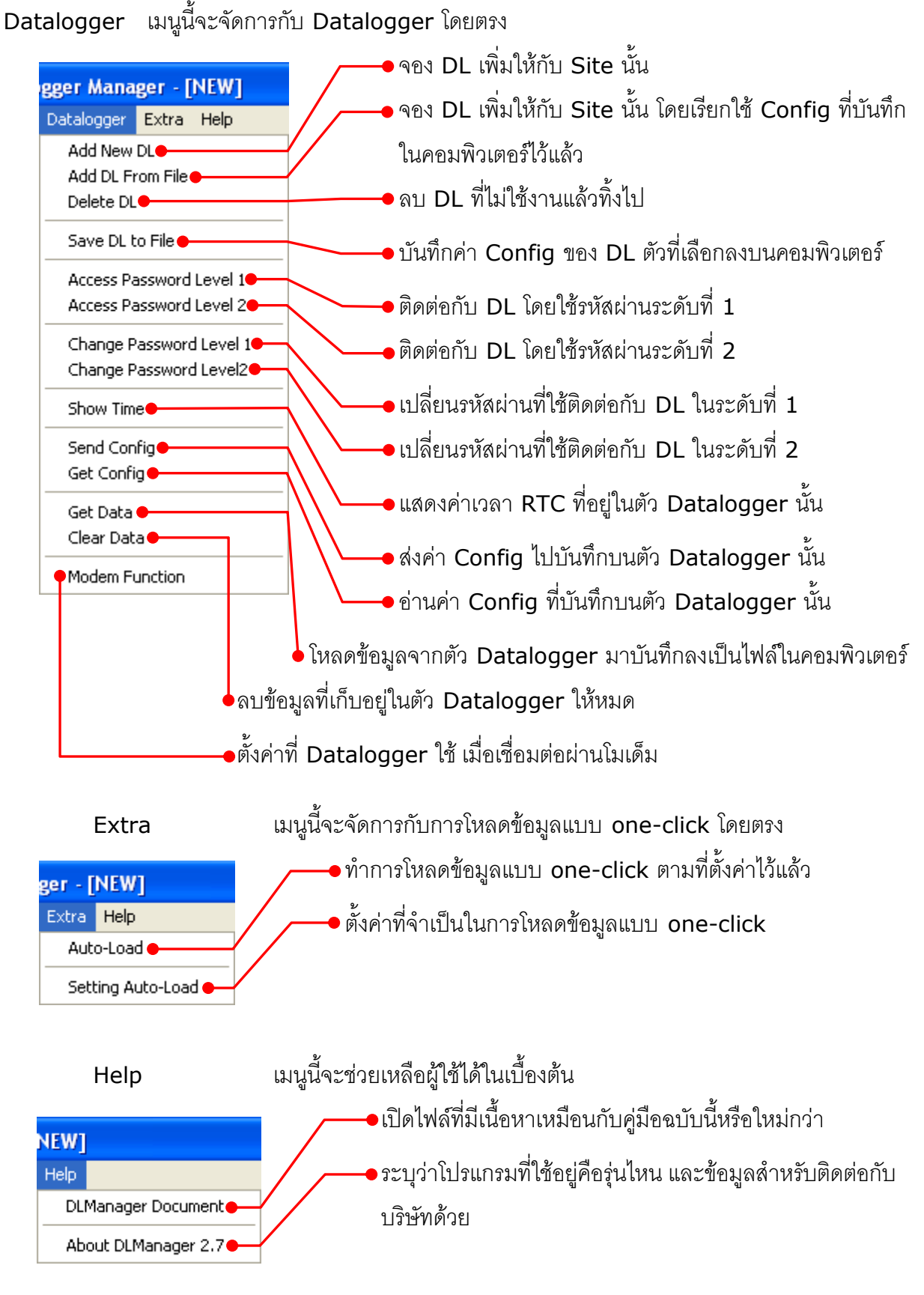

Page 6 of 30 **DL-Manager Manual version 2.8.1** 

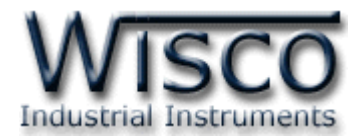

้ทั้งนี้ เพื่อความสะดวกในการใช้โปรแกรมยิ่งขึ้น จึงได้เตรียม Toolbar ที่มีคำสั่งที่ใช้ บ่อยไว้ให้ด้วย ดังนี้

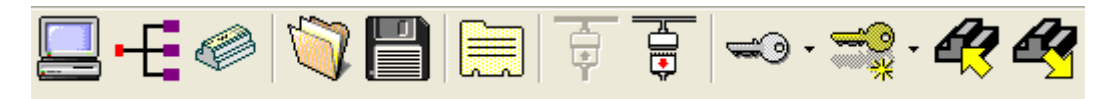

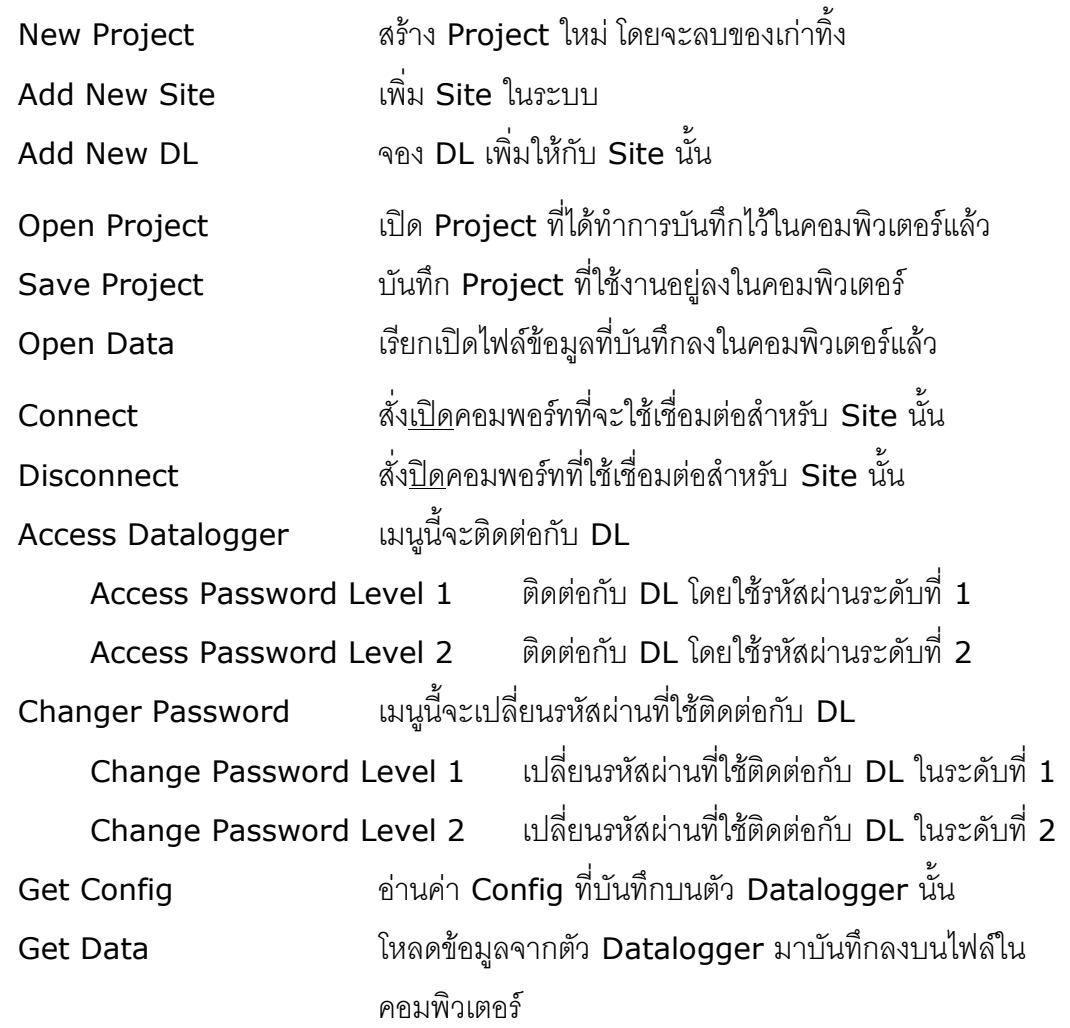

DL-Manager Manual version 2.8.1 Page 7 of 30

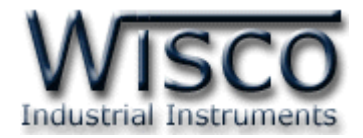

#### **4. การใช้ค าสั่งที่เกี่ยวกับ Project**

#### **4.1 การสร้าง Project ใหม่**

ท าได้โดยการคลิกที่เมนู'File' แล้วคลิก 'New Project' ดังรูป

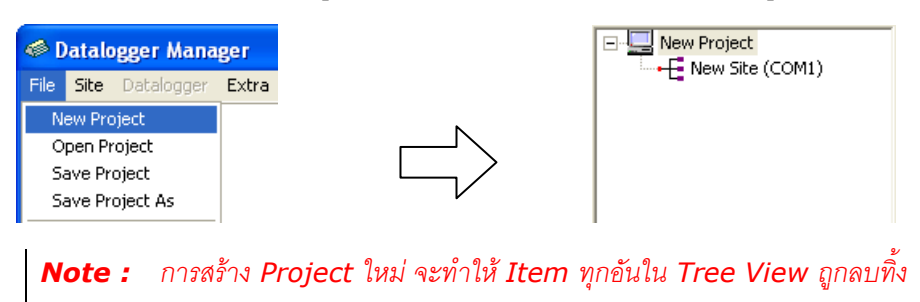

#### **4.2 หน้าตาของโปรแกรมเมื่อคลิกที่ Project**

เมื่อเปิด Project ใหม่ขึ้นมาจะได้ชื่อ 'New Project' ซึ่งแก้ไขได้โดยไม่เกิน 20 ตัวอักษร

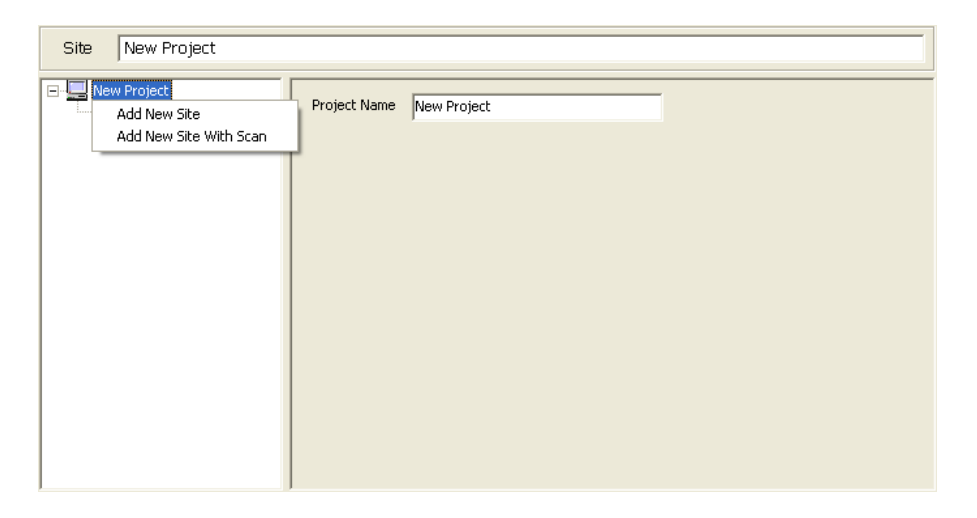

#### **4.3 การจัดการ Project**

จากข้อ 4.1 ที่เมนูของโปรแกรมนั้น เราสามารถจัดการกับ Project ได้ 4 คำสั่ง คือ New Project, Open Project, Save Project, และ Save Project As ดังที่กล่าวไว้ แล้ว ในข้อ 3.2

เมื่อเราคลิกขวาที่ Item ของ Project จะแสดงเมนูขึ้นมาดังรูปในข้อ 4.2 ซึ่งจะใช้ จัดการกับ Site ทั้ง <sup>2</sup>ค าสั่ง คือ

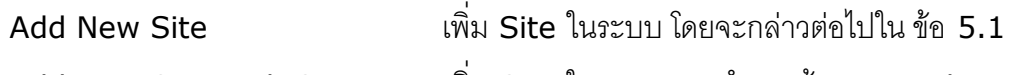

Add New Site With Scan แพิ่ม Site ในระบบ และทำการค้นหา Datalogger ที่ต่ออยู่กับ Site นั้น โดยจะกล่าวต่อไปใน ข้อ 5.7

Page 8 of 30 DL-Manager Manual version 2.8.1

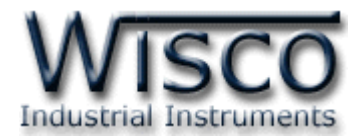

#### **5. การใช้ค าสั่งที่เกี่ยวกับ Site**

#### **5.1 การสร้าง Site ใหม่**

ท าได้โดยการคลิกที่เมนู'Site' แล้วคลิก 'Add New Site' ดังรูป

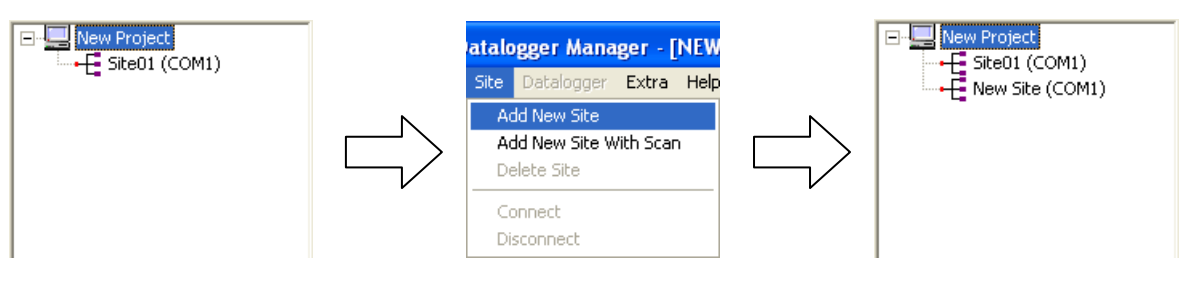

#### **5.2 หน้าตาของโปรแกรมเมื่อคลิกที่ Site**

เมื่อสร้าง Site ใหม่ขึ้นมาจะได้ชื่อ 'New Site' ซึ่งแก้ไขได้โดยไม่เกิน 20 ตัวอักษร เราสามารถกำหนด Commport, Baudrate ที่จะใช้ในการติดต่อ ซึ่งเลือกได้ว่าจะต่อกับ

พอร์ทโดยตรงหรือต่อผ่านโมเด็ม โดยจะกล่าวต่อไปใน ข้อ 3.5

ปุ่มสำหรับแสกนหาว่ามี Datalogger ต่ออยู่กับพอร์ทที่กำหนดให้กับ Site นั้นหรือไม่

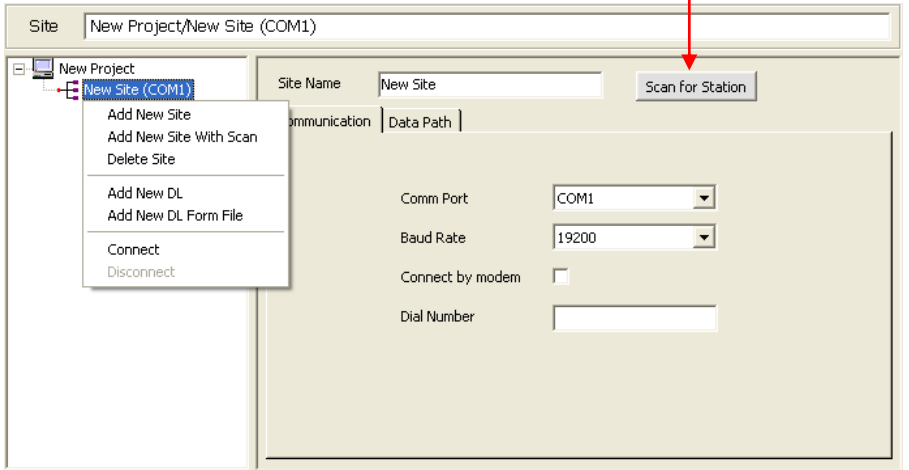

#### **5.3 การจัดการ Site**

ำจากข้อ 5.1 ที่เมนูของโปรแกรมนั้น เราสามารถจัดการกับ Project ได้ 5 คำสั่ง คือ Add New Site, Add New Site With Scan, Delete Site, Connect, และ Disconnect ดังที่กล่าวไว้แล้ว ในข้อ 3.2

เมื่อเราคลิกขวาที่ Item ของ Project จะแสดงเมนูขึ้นมาดังรูปในข้อ 5.2 ซึ่งจะมี ค าสั่งที่ใช้จัดการกับ DL อีก <sup>2</sup>ค าสั่ง คือ

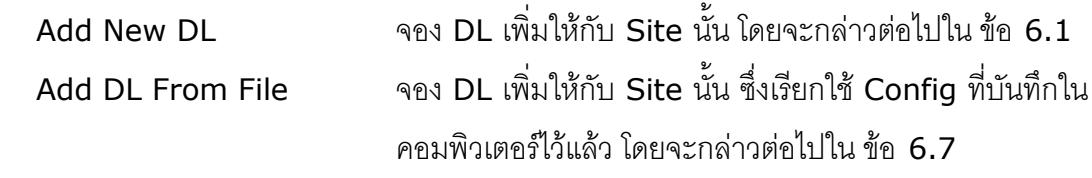

DL-Manager Manual version 2.8.1 Page 9 of 30

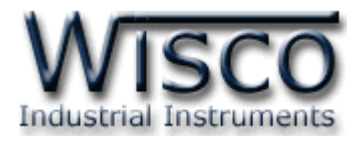

#### **5.4 การจัดการกับข้อมูลที่ Site นั้นอ้างอิงไว้**

ทุกครั้งที่มีการสร้าง Site ใหม่ขึ้นมา จะมีการอ้างอิงที่จัดเก็บข้อมูลที่โหลดมาจาก Datalogger เบื้องต้นลงในโฟลเดอร์'DLM Data Files' ซึ่งจะอยู่ในโฟลเดอร์เดียวกับตัว โปรแกรม ทั้งนี้สามารถก าหนดที่จัดเก็บข้อมูลได้ ด้วยการแก้ไขในช่อง 'Data Path' หรือคลิกที่ ปุ่ม `…' ก็ได้ โดยแต่ละ Site สามารถกำหนด Path ที่แตกต่างกันได้

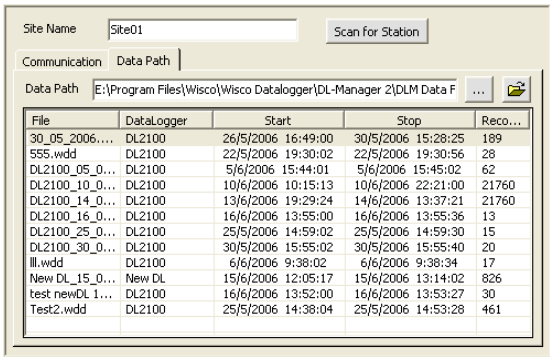

เมื่อ Data Path ที่กำหนด<u>มีอยู่จริง</u>ในระบบ เมื่อ Data Path ที่กำหนด<u>ไม่มีจริง</u>ในระบบ

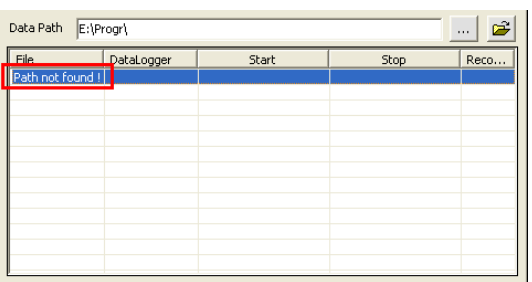

เมื่อเลือก Path ที่จัดเก็บบันทึกข้อมูลเสร็จแล้ว หากมีข้อมูลที่จัดเก็บอยู่ในโฟลเดอร์นั้น ก็จะแสดงใน List ให้ด้วย ดังรูปข้างบน ซึ่งในแต่ละหลักจะมีความหมายดังนี้

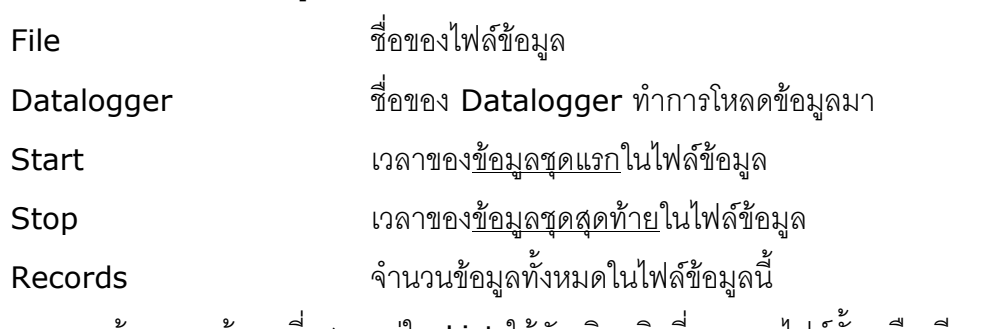

หากต้องการดูข้อมูลที่แสดงอยู่ใน List ให้ดับเบิลคลิกที่แถวของไฟล์นั้น หรือเพียงคลิก ที่ชื่อไฟล์ก็ได้ ซึ่งการจัดการข้อมูลที่โหลดบันทึกแล้วนี้จะกล่าวต่อไปในข้อ <sup>10</sup>

Page 10 of 30 DL-Manager Manual version 2.8.1

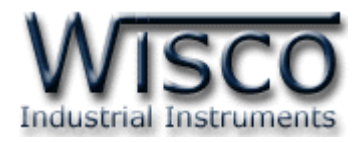

#### **5.5 การ Connect/Disconnect Site**

ในการเชื่อมต่อโดยตรงกับ Site นั้น การ Connect คือการเปิดพอร์ทตามที่ Site นั้น ได้จองเอาไว้ และการ Disconnect คือการปิดพอร์ทที่ Site นั้นใช้งานอยู่นั่นเอง

ส่วนการเชื่อมต่อกับ Site ผ่านทางโมเด็มนั้น การ Connect คือการเปิดพอร์ทและให้ โมเด็มต้นทางหมุนโทรศัพท์ติดต่อไปหาโมเด็มปลายทางซึ่งต่ออยู่กับตัว Datalogger ที่กำหนด ไว้ใน Site นั้น และการ Disconnect ก็คือการตัดการติดต่อ (วางหู) กับ Site นั้นนั่นเอง

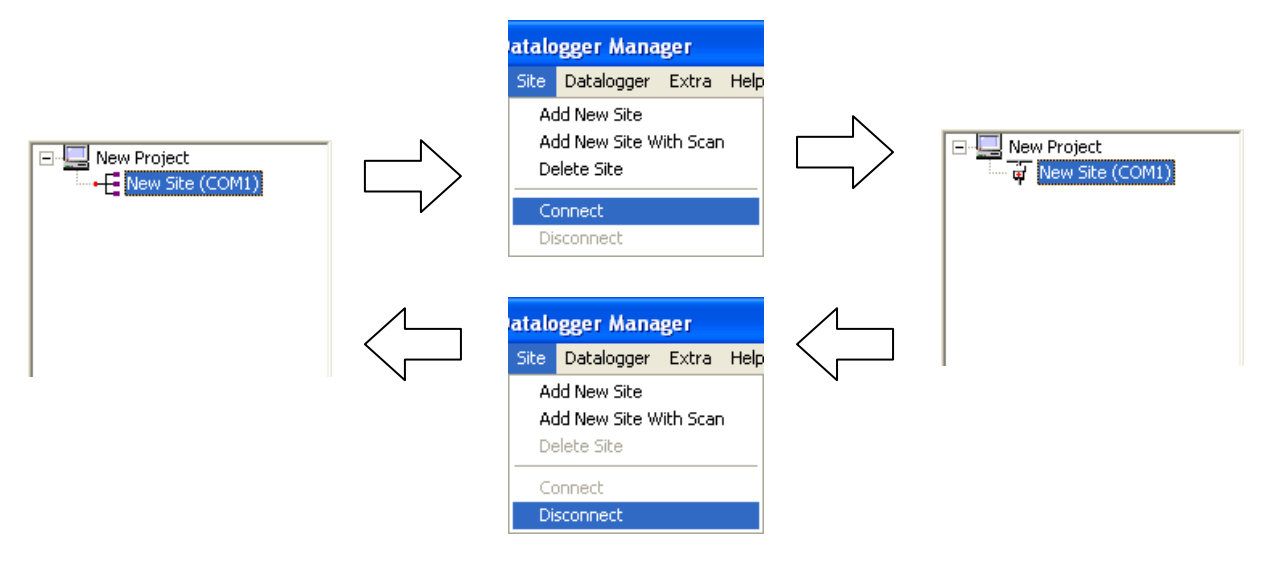

#### **5.6 การลบ Site ที่ไม่ต้องการ**

ท าได้โดยการคลิกที่เมนู'Site' แล้วคลิก 'Delete Site' ดังรูป

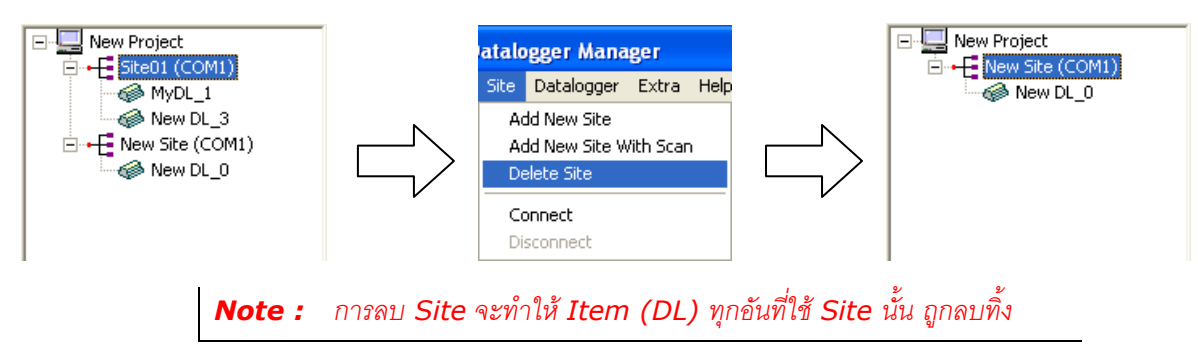

DL-Manager Manual version 2.8.1 Page 11 of 30

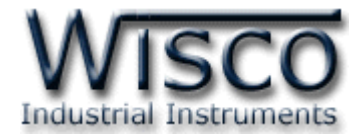

#### **5.7 การสร้าง Site ใหม่พร้อมทั้งแสดงรายชื่อของ Datalogger ที่ต่ออยู่ใน Site**

เช่นเดียวกับข้อ 5.1 แต่จะสะดวกกว่าตรงที่โปรแกรมจะช่วยค้นหา Datalogger ที่ต่ออยู่ กับพอร์ทของ Site ใหม่ให้อีกด้วย สามารถเรียกใช้ได้โดยการคลิกที่เมนู 'Site' แล้วคลิกที่เมนู 'Add New Site With Scan' ดังรูป

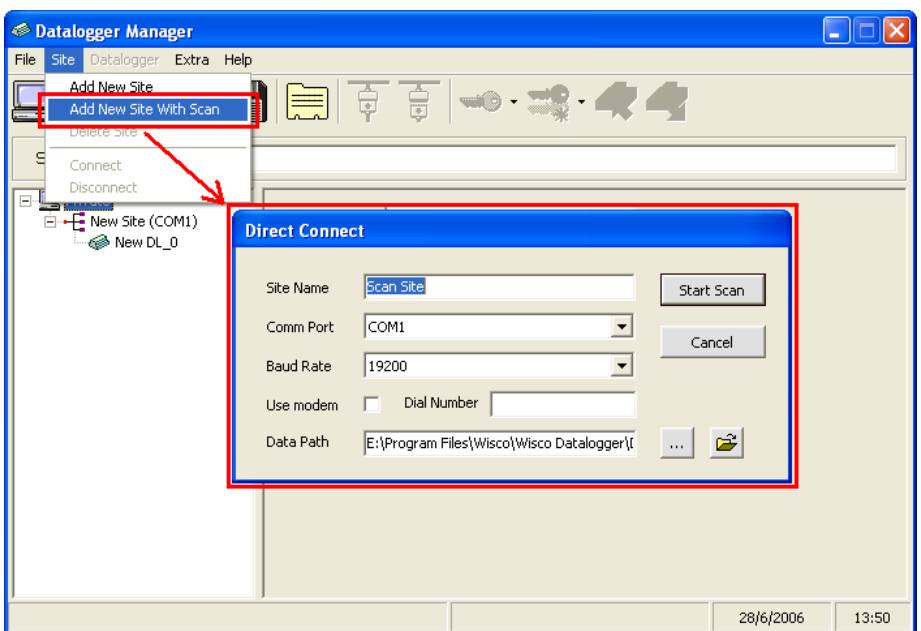

เมื่อตั้งชื่อ Site, เลือก Commport, Baudrate แล้วกดที่ปุ่ม 'Start Scan' โปรแกรม ก็จะทำการสร้าง Site แล้วจึงเปิดพอร์ทที่กำหนดเพื่อแสกนหา Datalogger ที่ใช้ Baudrate เดียวกันกับที่กำหนดใน Site เมื่อหาเจอแล้วก็จะเพิ่มลงไปในรายชื่อของ Tree View ดังรูป

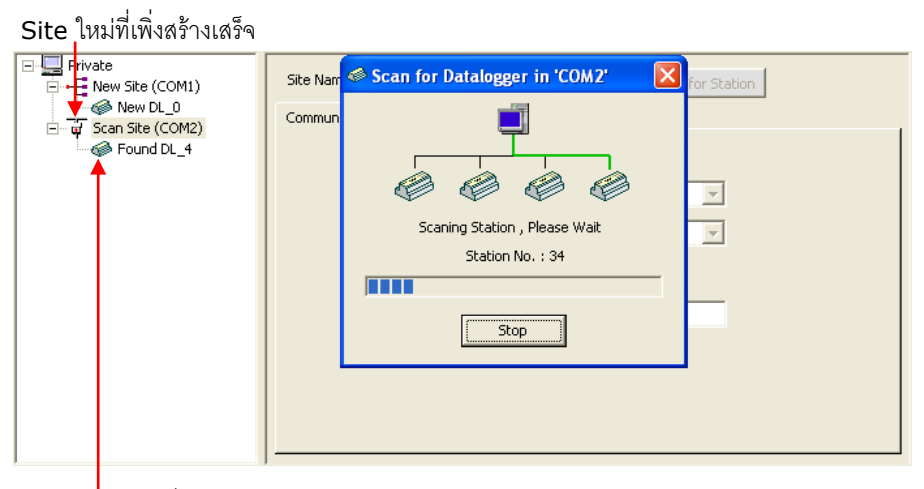

#### Datalogger ที่แสกนหาเจอแล้ว

#### Page 12 of 30 DL-Manager Manual version 2.8.1

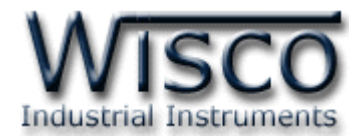

#### **6. การใช้ค าสั่งที่เกี่ยวกับ DL**

#### **6.1 การจอง DL ใหม่**

ท าได้โดยการคลิกที่เมนู'Datalogger' แล้วคลิก 'Add New DL' ดังรูป

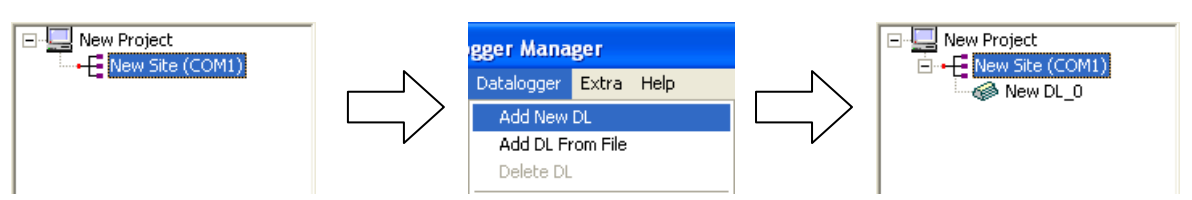

#### **6.2 หน้าตาของโปรแกรมเมื่อคลิกที่ DL**

เมื่อสร้าง Site ใหม่ขึ้นมาจะได้ชื่อ 'New DL' ซึ่งแก้ไขได้โดย DL2000 ไม่เกิน <sup>10</sup> ตัวอักษร**,** DL2100 ไม่เกิน 20 ตัวอักษร และจะมีค่า Station เริ่มต้นเป็น `0′ ซึ่งเมื่อกำหนดค่า Station ให้ตรงกับตัว Datalogger ที่ต่ออยู่กับคอมพิวเตอร์แล้ว ก็จะสามารถ Access เพื่อ จัดการตัว Datalogger ได้ โดยจะต่อ Datalogger ร่วมกันต่อ 1 Site ได้ไม่เกิน <sup>32</sup>ตัว

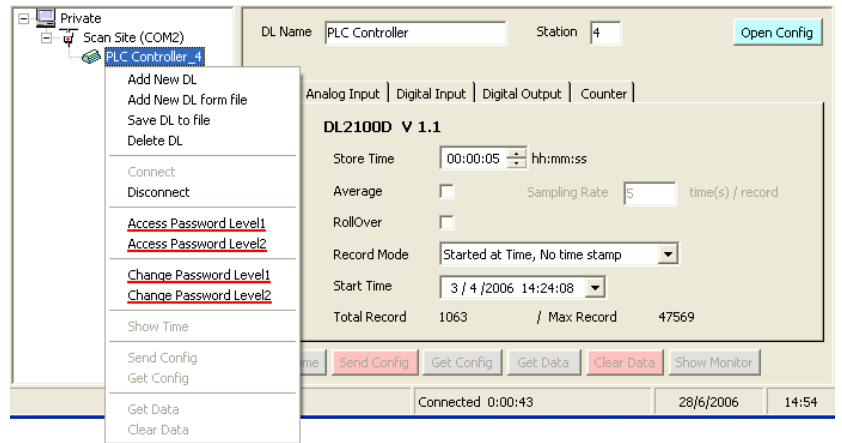

เราสามารถสั่งให้Access ตัว Datalogger ได้2 ระดับ โดยจะต้องกรอกรหัสผ่านของ ของแต่ละระดับ ซึ่งการใช้งานในระดับที่ 2 จะทำให้ใช้งานคำสั่งเพิ่มได้มากกว่าดังรูป

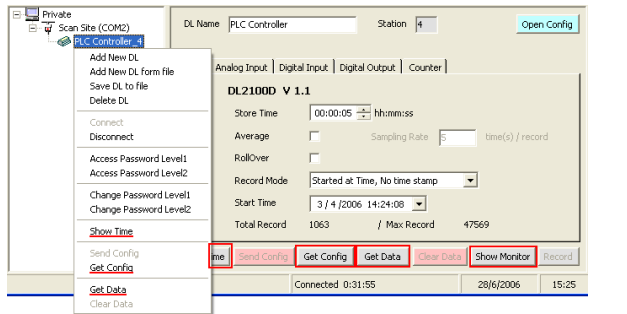

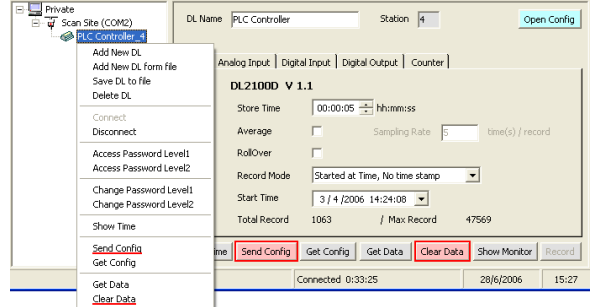

เมื่อ Access Level 1 และทำการ Get Config แล้ว เมื่อ Access Level 2 และทำการ Get Config แล้ว

DL-Manager Manual version 2.8.1 Page 13 of 30

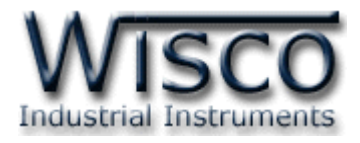

#### **6.3 การจัดการ DL**

จากข้อ 6.1 ที่เมนูของโปรแกรมนั้น เราสามารถจัดการกับ Project ได้ 8 คำสั่ง คือ Add New DL, Add New DL from file, Save DL to file, Delete DL, Access Password Level 1, Access Password Level 2, Change Password Level 1, และ Change Password Level <sup>2</sup> ดังที่กล่าวไว้แล้ว ในข้อ 3.2

เมื่อเราคลิกขวาที่ Item ของ Project จะแสดงเมนูขึ้นมาดังรูปในข้อ 6.2 ซึ่งจะมี ค าสั่งที่ใช้จัดการกับ Site อีก <sup>2</sup>ค าสั่ง คือ

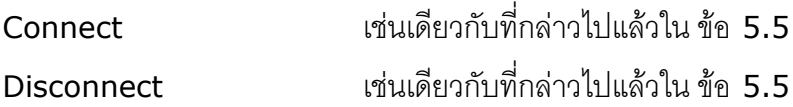

#### **6.4 การจัดการ DL ที่ Access และ Get Config แล้ว**

ในระดับที่ 1 นั้น เราจะสามารถใช้งานเพิ่มได้อีก 4 คำสั่ง โดยส่วนใหญ่จะเป็นการอ่านค่า Show Time ดูค่าเวลา RTC ของ Datalogger ตัวนั้น โดยจะกล่าว ต่อไปใน ข้อ <sup>7</sup> Get Config โหลดรายละเอียด Config ของ Datalogger ตัวนั้นมา โดยจะกล่าวต่อไปใน ข้อ <sup>8</sup> Get Data โหลดข้อมูลที่ Datalogger ตัวนั้นเก็บบันทึกไว้แล้ว โดยจะ กล่าวต่อไปใน ข้อ <sup>9</sup> Modem Function กำหนดรายละเคียดการติดต่อทางโมเด็ม โดยจะกล่าวต่อไป ใน ข้อ 6.6 ในระดับที่ 2 นั้น เราจะสามารถใช้งานเพิ่มได้คีก 3 คำสั่ง โดยจะเน้นการเขียนค่า Show Time ดู/ตั้งค่าเวลา RTC ของ Datalogger ตัวนั้น โดยจะกล่าว ต่อไปใน ข้อ <sup>7</sup> Send Config กำหนดรายละเอียด Config ใหม่ให้ Datalogger ตัวนั้น โดยจะกล่าวต่อไปใน ข้อ 8.6

Clear Data ลบข้อมูลในตัว Datalogger โดยจะกล่าวต่อไปใน ข้อ 6.8

#### **6.5 การบันทึกค่า Config ของ DL**

3

ทำได้โดยการคลิกที่เมนู 'Datalogger' แล้วคลิก 'Save DL to File' โปรแกรมจะทำ การบันทึกค่า Config ทั้งหมดของ DL นั้นลงบนคอมพิวเตอร์

#### Page 14 of 30 DL-Manager Manual version 2.8.1

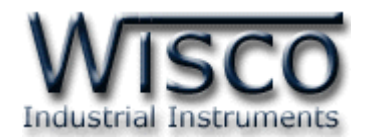

#### **6.6 การก าหนดรายละเอียดที่ใช้ในการติดต่อทางโมเด็มของ DL**

ท าได้โดยการคลิกที่เมนู'Datalogger' แล้วคลิก 'Modem Function' ดังรูป

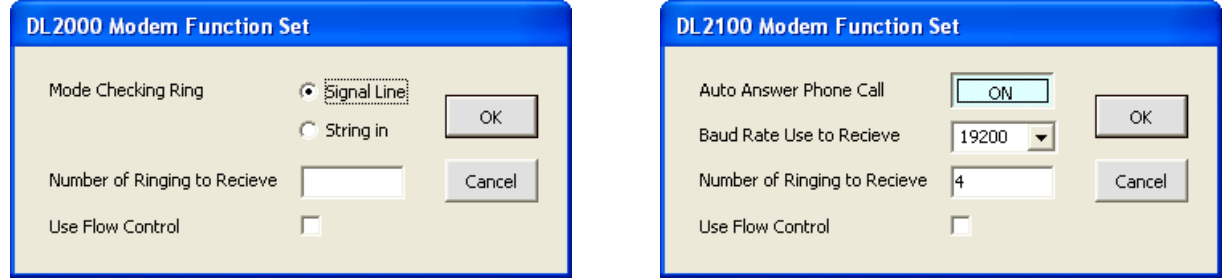

หน้าต่างกำหนดค่า Modem Function ของ DL2000 หน้าต่างกำหนดค่า Modem Function ของ DL2100

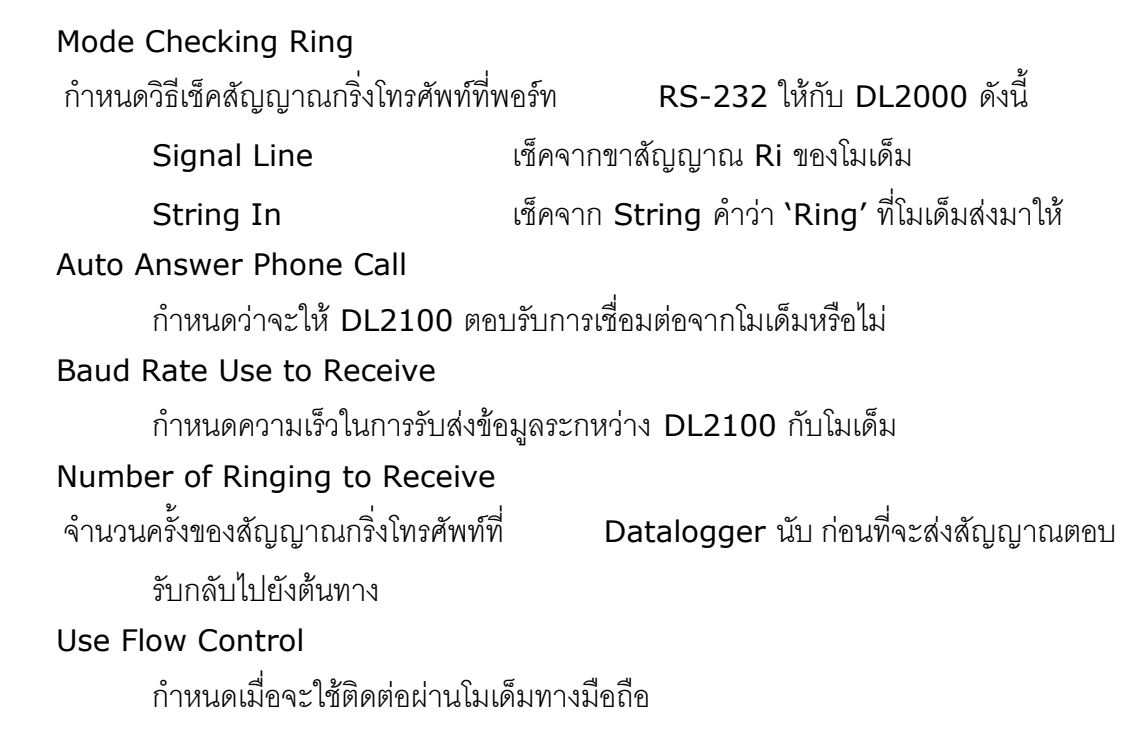

#### **6.7 การลบ DL ที่ไม่ต้องการ**

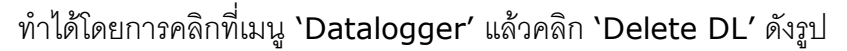

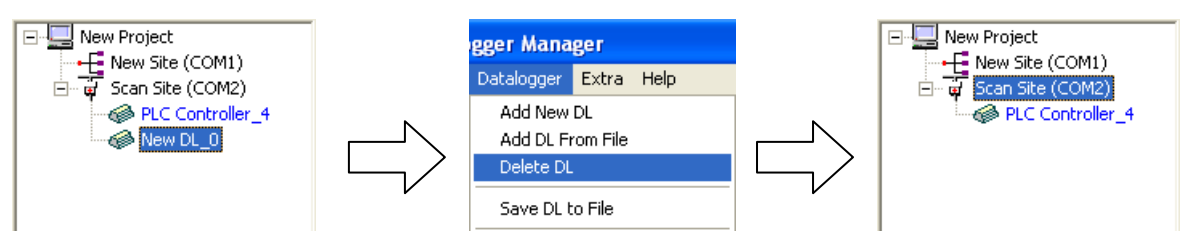

#### **6.8 การลบข้อมูลที่มีอยู่ใน Datalogger ทั้งหมด**

ึก่อนจะใช้คำสั่ง Set Time, Send Config จำเป็นจะต้องสั่งลบข้อมูลทุกครั้งเพื่อที่ ้ จะเก็บข้อมูลใหม่ได้ถูกต้อง ทำได้โดยการคลิกที่เมนู `Datalogger' แล้วคลิก `Clear Data'

DL-Manager Manual version 2.8.1 Page 15 of 30

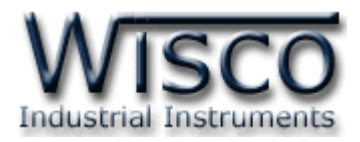

#### **7. การ ดู/ตั้ง ค่าฐานเวลา RTC ของตัว Datalogger**

ก่อนอื่นต้องขอกล่าวถึง Format ของค่าเวลาบนโปรแกรมนี้เสียก่อน เช่น Start Time, Store Time, Logger Time จะแสดงค่าเวลาเป็น 'วันที่ / เดือน / ปี' กับ 'ชั่วโมง : นาที: วินาที' ไม่ว่าคอมพิวเตอร์เครืองนั้นจะใช้Format อะไรอยู่ก็ตาม

เราสามารถ ดู/ตั้ง ค่าฐานเวลาของตัว Datalogger ได้ ด้วยการเลือก Item ของ DL ตัว นั้น แล้วคลิกที่เมนู'Datalogger' แล้วคลิก 'Show Time' หรือคลิกที่ปุ่ม 'Show Time' ในหน้า Property ก็ได้ ซึ่งจะปรากภุหน้าต่างสำหรับแสดงค่าฐานเวลาโดยมีรายละเอียดังนี้

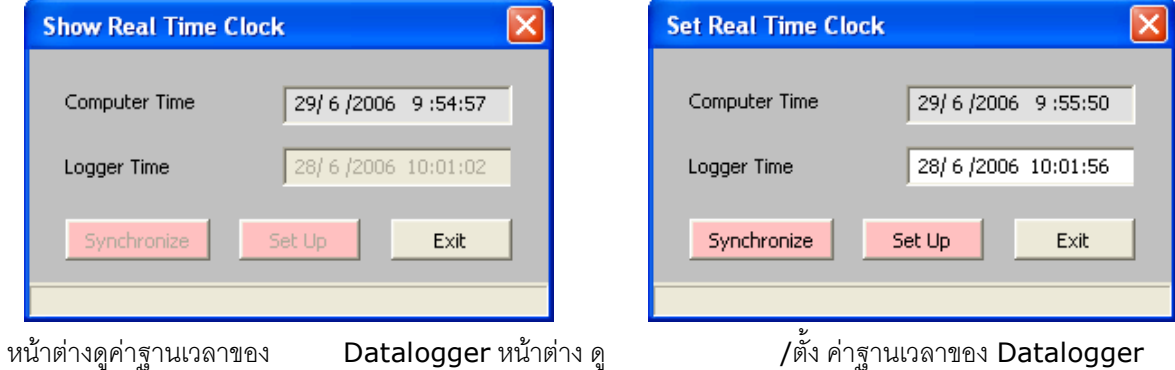

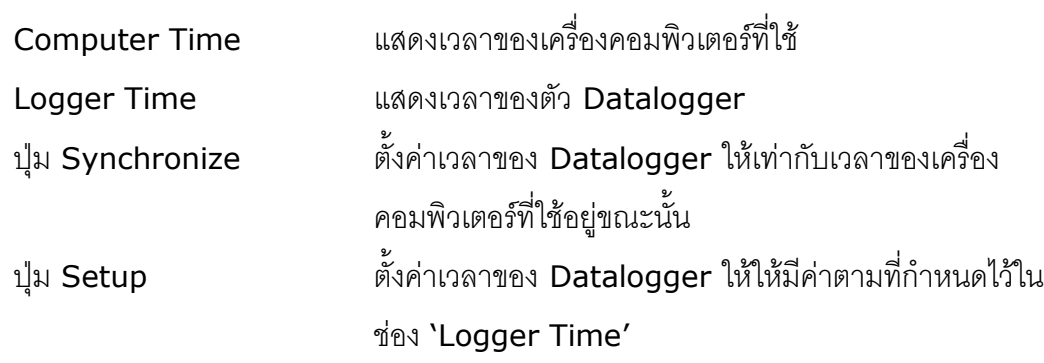

การแก้ไขค่าในช่อง 'Logger Time' สามารถกระท าได้ด้วยการคลิกที่ช่องเวลาที่ต้องการจะ เปลี่ยน ให้ขึ้นแถบสีน้ำเงิน เช่นในรูปข้างล่างเป็นการเลือก ช่องวินาที แล้วจึงแก้ไขค่าดังต่อไปนี้

#### 28/6/2006 10:12:45

กดแป้น '' เมื่อต้องการเพิ่มค่าทีละ <sup>1</sup> กดแป้น  $\psi$  เมื่อต้องการเพิ่มค่าทีละ  $1$ กดแป้น 'Shift' + 'Page Up' เมื่อต้องการเปลี่ยนเวลาให้มีค่ามากที่สุด กดแป้น 'Shift' + 'Page Down' เมื่อต้องการเปลี่ยนเวลาให้มีค่าน้อยที่สุด กดแป้น '0' - '9' เมื่อต้องการเปลี่ยนค่าตัวเลขโดยตรง กดแป้น 'F5' เมื่อต้องการเปลี่ยนเวลาให้มีค่าเท่ากับเครื่องคอมพิวเตอร์

#### Page 16 of 30 DL-Manager Manual version 2.8.1

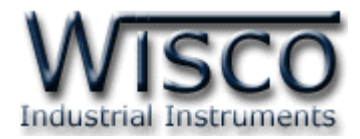

#### **8. เกี่ยวกับค่า Config ของ Datalogger**

การอ่านค่า Config ของ Datalogger นั้น จะต้องทำการใช้คำสั่ง `Get Config′ ดังที่เคย กล่าวไปแล้ว ซึ่งค่า Config ที่ใช้งาน จะมี4 ส่วนใหญ่ๆ คือ main, Analog Input, Digital Input, Digital Output ซึ่งจะอธิบายดังต่อไปนี้

#### **8.1 ค่า Config เบื้องต้นของ Datalogger**

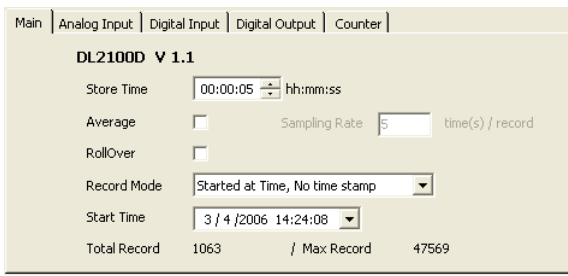

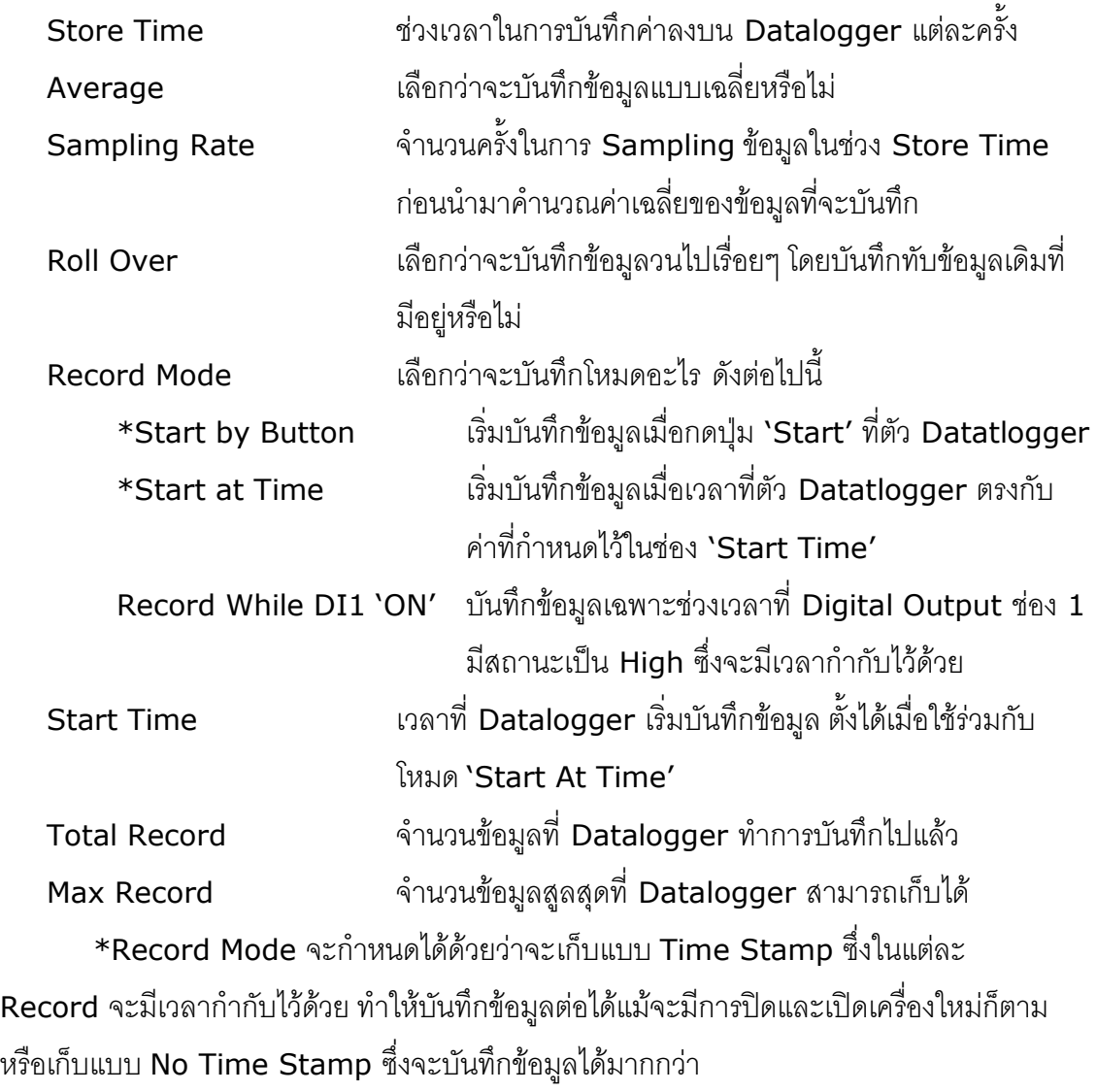

DL-Manager Manual version 2.8.1 Page 17 of 30 Wisnu and Supak Co., Ltd 102/111-112 Tessabansongkroh Rd., Ladyao, Jatujak, Bangkok 10900 Tel (662)591-1916, (662)954-3280-1, Fax (662)580-4427 – www.wisco.co.th – info@wisco.co.th

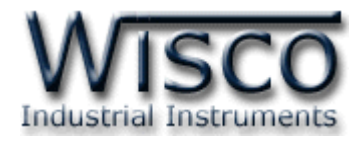

#### **8.2 ค่า Config ที่ใช้กับ Analog Input (AI)**

Datalogger จะมีช่องวัดสัญญาณ Analog Input (Ai) อยู่ <sup>8</sup>ช่อง ซึ่งในหน้า Analog Input จะแสดงรายละเอียดของ Ai ในแต่ละช่องให้ ดังรูปข้างล่างนี้

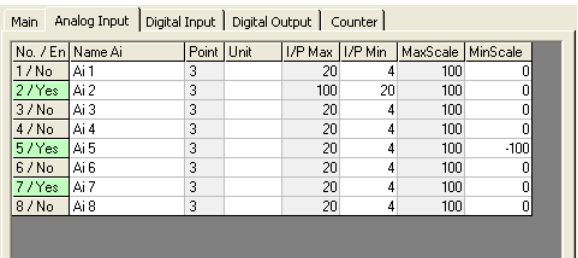

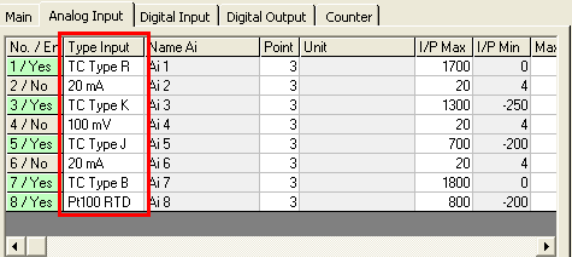

ตัวอย่างหน้า Config ของ AI ส าหรับตระกูล DL2000 ตัวอย่างหน้า Config ของ AI ส าหรับตระกูล DL2100

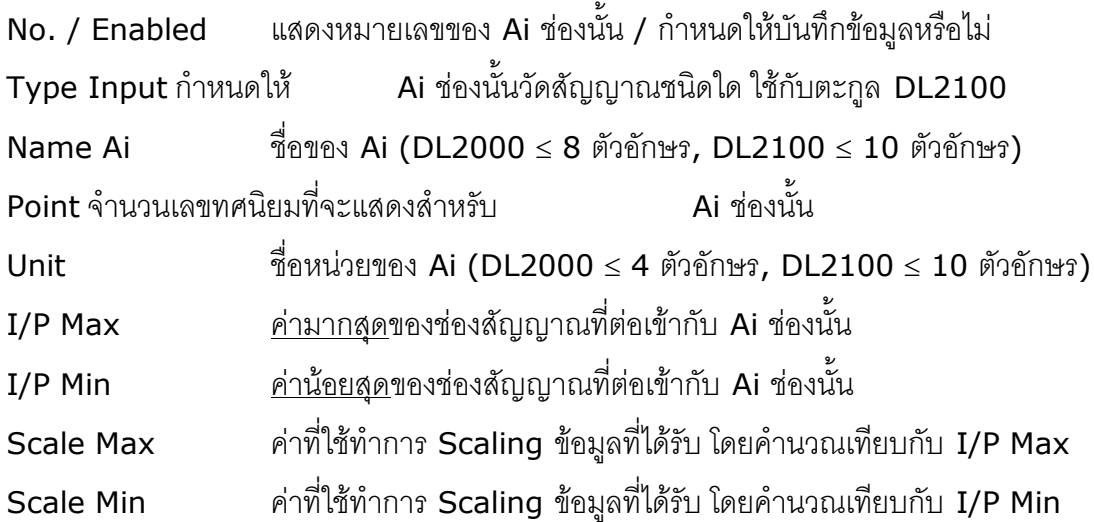

เมื่อดับเบิลคลิกที่รายชื่อของ Ai จะปรากฏหน้าต่างอันใหม่ขึ้นมาสำหรับแก้ไขค่า Config ได้ โดยมีรายละเอียดดังนี้

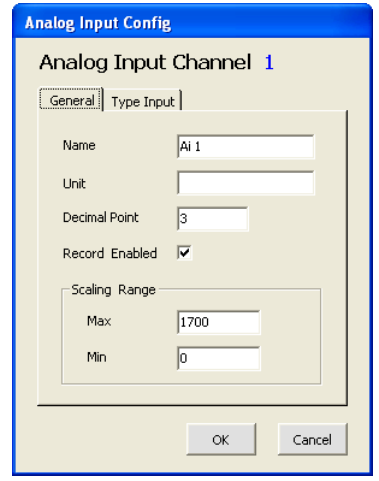

ตัวอย่างหน้า General ใน Analog Input Config

Page 18 of 30 DL-Manager Manual version 2.8.1

บริษัท วิศณุและสุภัค จำกัด 102/111-112 หมู่บ้านสินพัฒนาธานี ถนนเทศบาลสงเคราะห์แขวงลาดยาว เขตจตุจักร กรุงเทพฯ 10900

โทร. (02)591-1916, (02)954-3280-1, แฟกซ์ (02)580-4427 – www.wisco.co.th – info@wisco.co.th

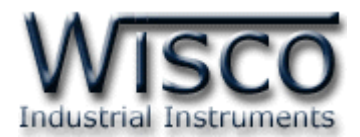

Datalogger ทุกรุ่น จะมีช่องวัดสัญญาณ Analog Input (Ai) อยู่ <sup>8</sup>ช่อง ซึ่งในหน้า Analog Input จะแสดงรายละเอียดของ Ai ในแต่ละช่องให้ ดังรูปข้างล่างนี้

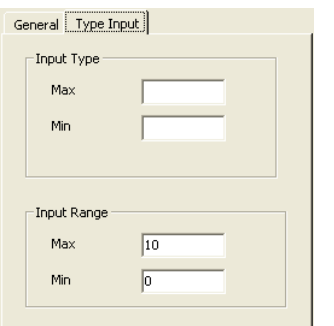

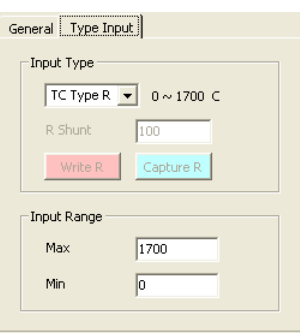

ตัวอย่างหน้า Type Input สำหรับตระกูล DL2000 ตัวอย่างหน้า Type Input สำหรับตระกูล DL2100

ิ ตระกูล DL2100 นั้น จำเป็นต้องเลือก Input Type ในการเก็บข้อมูล โดยให้คลิก เลือกจาก Combo Box ในรูปข้างบน และหากกำหนดเป็น 20 mA หรือ 40 mA จะต้องทำ การต่อตัวต้านที่ช่อง Ai นั้น แล้วป้อนค่าความต้านทานลงในช่อง 'R Shunt' ในโปรแกรม (หรือให้คลิกที่ปุ่ม 'Capture R' เพื่ออ่านค่าความต้านทานที่ต่ออยู่เลยก็ได้) เสร็จแล้วจึงคลิกที่ ปุ่ม 'Write R' เพื่อบันทึกค่าความต้านทานของ Ai ช่องนั้น ลงไปยังตัว Datalogger อีกที

เมื่อกำหนด Input Type ในหน้า Type Input แล้ว ให้กำหนดค่า Input Range ในหน้า General ด้วย

*Note : ผู้ใช้สามารถก าหนดให้ช่องสัญญาณนั้นๆ เก็บ/ไม่เก็บ ข้อมูลได้ง่ายๆ ด้วย การคลิกเลือกที่แถวของสัญญาณช่องนั้น แล้วจึงกดแป้น 'Spacebar' ซึ่ง วิธีใช้ได้กับทั้ง Ai, Di, Do, Cnt, และ Alarm*

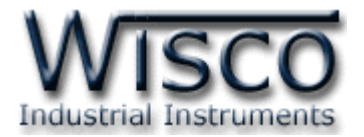

#### **8.3 ค่า Config ที่ใช้กับ Digital Input (DI) และ Digital Output (DO)**

Datalogger จะมีช่องวัดสัญญาณ Digital Input (Di) และ Digital Output (Do) อย่างละ <sup>4</sup> ช่อง ซึ่ง จะแสดงรายละเอียดในแต่ละช่องให้ ดังรูปข้างล่างนี้

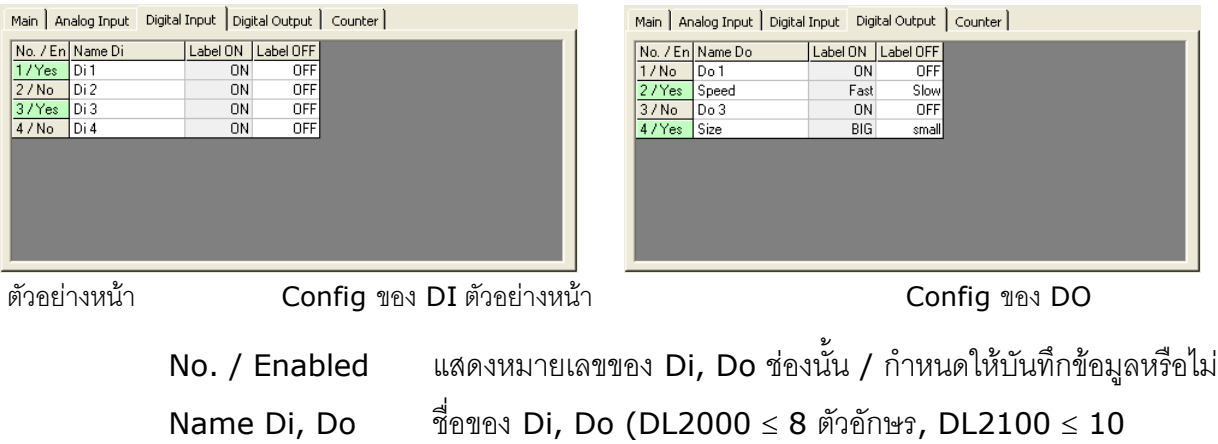

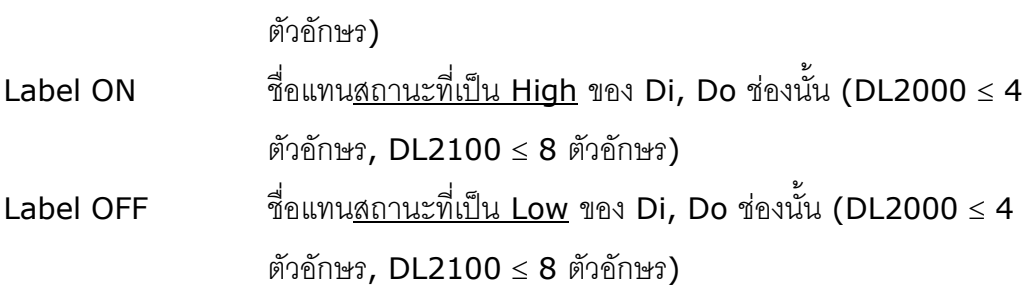

เมื่อดับเบิลคลิกที่รายชื่อของ Di หรือ Do จะปรากฏหน้าต่างอันใหม่ขึ้นมาสำหรับแก้ไข ค่า Config ได้ ดังรูปข้างล่างนี้

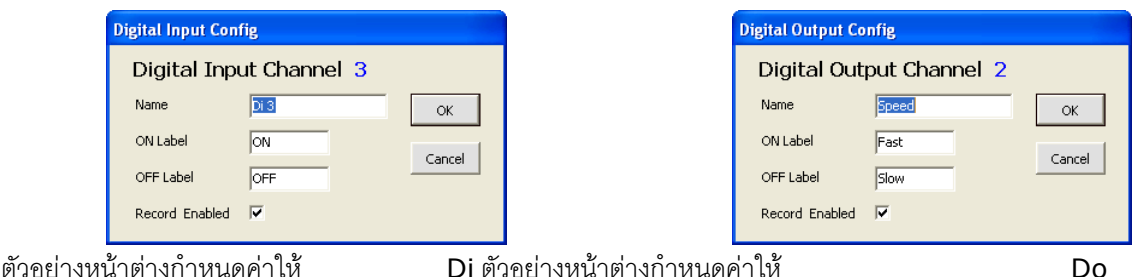

Page 20 of 30 DL-Manager Manual version 2.8.1

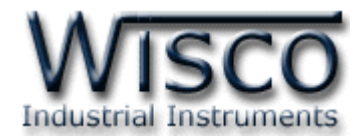

#### **8.4 ค่า Config ที่ใช้กับ Counter (Cnt)**

Datalogger ทุกรุ่น ยกเว้น DL2100 (ที่ไม่ใช่ DL2100x) จะสามารถนับค่าที่เข้า ยังช่องสัญญาณ Di4 ได้โดยจะมีรายละเอียดให้ ดังรูปข้างล่างนี้

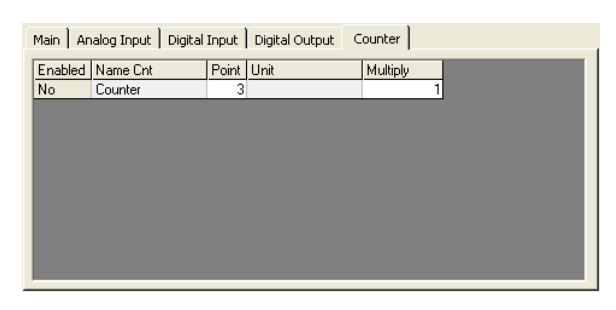

Enabled ก าหนดให้บันทึกข้อมูลหรือไม่ Name Cnt  $\frac{2}{9}$ ชื่อของ Cnt (DL2000 ≤ 8 ตัวอักษร, DL2100 ≤ 10 ตัวอักษร) Point จ านวนเลขทศนิยมที่จะแสดงส าหรับ Counter Unit ชื่อหน่วยของ Cnt (DL2000 <sup>4</sup> ตัวอักษร, DL2100  $\leq 5$  ตัวอักษร) Multiply (Unit/Count) ตัวคูณให้กับค่าที่นับได้สำหรับ Counter ก่อนจะบันทึก *Note : ค่า Counter ที่โหลดมาได้จะเป็นค่าที่นับในช่วงของ Store Time เท่านั้น ไม่ใช่ค่านับสะสมแต่อย่างใด* 

เมื่อดับเบิลคลิกที่รายชื่อของ Cnt จะปรากฏหน้าต่างอันใหม่ขึ้นมาสำหรับแก้ไขค่า Config ได้ ดังรูปข้างล่างนี้

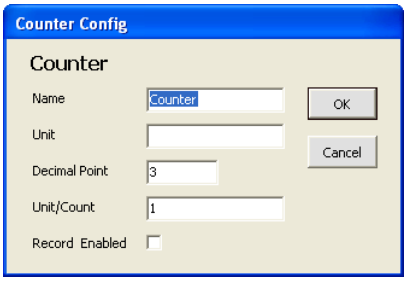

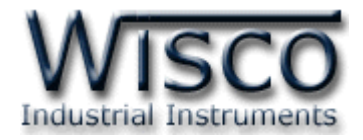

#### **8.5 ค่า Config ที่ใช้กับ Alarm**

Datalogger ตระกูล DL2000 บางรุ่น จะสามารถส่ง Alarm ที่เกิดจากการนับของ Counter ไปยัง Do ทั้ง <sup>4</sup>ช่อง ได้โดยจะมีรายละเอียดให้ ดังรูปข้างล่างนี้

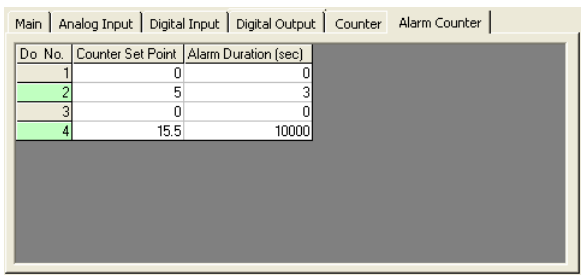

Do No. แสดงหมายเลขของ Do ที่ใช้ในการส่งค่า Alarm Counter Set Point ค่า counter น้อยที่สุดที่ทำให้เกิด Alarm

(0 คือไม่ต้องการให้เกิด Alarm)

Alarm Duration ระยะเวลาการเกิด Alarm (1 ~ 65535 วินาที)

เมื่อดับเบิลคลิกที่รายชื่อของ Alarm จะปรากฏหน้าต่างอันใหม่ขึ้นมาสำหรับแก้ไขค่า Config ได้ ดังรูปข้างล่างนี้

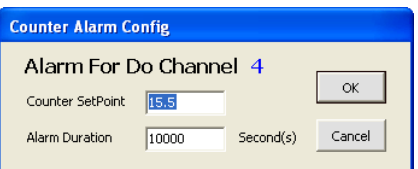

#### **8.6 ปุ่มค าสั่งอื่นๆ ในหน้า DL**

หลังจากที่กำหนด Config ต่างๆ ของ Datalogger แล้ว และ สั่ง Clear Data (1) แล้วจึงจะทำการ Send Config (2) ไปยัง Datalogger ได้

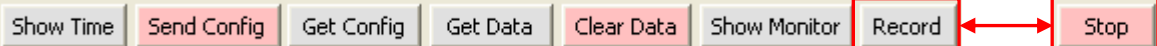

้ทั้งนี้ ด้านล่างในหน้า DL จะมีปุ่มคำสั่งซึ่งส่วนใหญ่จะทำหน้าที่เหมือนกับมนูที่ได้กล่าว ไปแล้ว และ ปุ่มพิเศษอีก <sup>2</sup>ปุ่ม คือ 'Show Monitor' ที่ดูค่าวัด ณ ขณะนั้น (จะกล่าวต่อไปใน ข้อ 10) กับปุ่ม 'Record/Stop' ที่ใช้กับ ตระกูล DL2100 ที่เก็บข้อมูลแบบ Time Stamp โดยจะทำการ Stop (หยุดการบันทึกข้อมูลชั่วคราว) หรือ Record (ทำการบันทึกข้อมูลต่อไป) ได้อีกด้วย

#### Page 22 of 30 DL-Manager Manual version 2.8.1

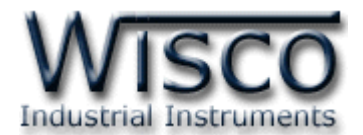

#### **9. การโหลดข้อมูลที่ได้จากการบันทึกใน Datalogger มาเก็บไว้ในเครื่องคอมพิวเตอร์**

เมื่อต้องการโหลดข้อมูลจาก Datalogger มาเก็บไว้ที่เครื่องคอมพิวเตอร์ เราสามารถโหลด ข้อมูลได้ 2 วิธี คือ ผ่านคำสั่ง `Get Data' และ `Auto-Load'

#### **9.1 การโหลดข้อมูลโดยใช้ค าสั่ง 'Get Data'**

การใช้คำสั่ง **`Get Data'** จะต้องทำตามขั้นตอนต่างๆ ที่โปรแกรมกำหนดไว้ ซึ่งระหว่างที่ โหลดข้อมูลอยู่จะไม่สามารถใช้คำสั่งใดๆ กับ Item DL นั้นได้ โดยจะมีขั้นตอนหลักๆ 4 ขั้นตอน ตาม รูปข้างล่าง ดังนี้

| <b>Save Data File</b>                                                 |                                                                                                    | $\boxed{?} \boxed{\times}$ |                                                                                                    |
|-----------------------------------------------------------------------|----------------------------------------------------------------------------------------------------|----------------------------|----------------------------------------------------------------------------------------------------|
| Save in:                                                              | $\overline{\phantom{a}}$<br>←白谷图•<br>DLM Data Files                                                                                                    |                            |                                                                                                    |
| My Recent<br>Documents<br>ß<br>Desktop<br>My Documents<br>My Computer | B 30_05_2006.wdd<br><b>a</b> 555.wdd<br>DL2100_05_06_2006.wdd<br>DL2100_10_06_2006(2).wdd<br>DL2100_14_06_2006.wdd<br>DL2100_16_06_2006.wdd<br>DL2100_25_05_2006.wdd<br>DL2100_30_05_20061.wdd<br><b>同</b> III.wdd<br>T New DL_15_06_2006.wdd<br>Test2.wdd<br>test newDL 16-6-49.wdd |                            | <b>Choose Record Length</b><br>Start Record<br>OK<br>Stop Record<br>1063<br>Cancel<br>512<br>Load data from EEProm by<br>$\blacktriangledown$<br>bytes<br>2. เลือกช่วงข้อมูลที่จะโหลด |
| My Network<br>Places                                                  | PLC Controller 29 06 2006.wdd<br>$\overline{\phantom{a}}$<br>File name:<br>Wisco Datalog Data [".wdd]<br>$\overline{\phantom{a}}$<br>Save as type:                                                                                                    | Save<br>Cancel             | Data Loading 35.03 %                                                                                                    |
|                                                                       | 1. ตั้งชื่อไฟล์ที่จะบันทึกสำหรับชุดข้อมูลที่จะโหลด                                                                                                    |                            | 1100001011101010<br>$\bigcirc$                                                                                                    |
|                                                                       |                                                                                                    |                            | Load Data From EEProm No. 0 to 0<br>EEProm Load No. : 0                                                                                                    |
| 1.                                                                    | <b>DLManager, Get Data Completed</b><br>Get Data Complete                                                                                                    |                            | Received Byte : 4096 / 11693<br>Retry : 0                                                                                                    |
|                                                                       | Load data from = PLC Controller<br>Total record = $1063$<br>Time usage $= 0:00:06$<br>Saved to file = E:\Program Files\\DLM Data Files\PLC Controller 29 06 2006.wdd                                                                                                    |                            | Time : 0:00:02<br>Abort                                                                                                    |
|                                                                       | <b>OK</b>                                                                                                    |                            | 3. โปรแกรมจะแสดงความคืบหน้าในการโหลดข้อมูล                                                                                                    |

4. เมื่อโหลดข้อมูลแล้ว โปรแกรมจะสรุปผลการโหลดข้อมูลให้

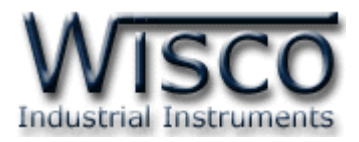

#### **9.2 การโหลดข้อมูลโดยใช้ค าสั่ง 'Auto-Load'**

การใช้คำสั่ง **`Auto-Load'** จะต้องทำการกำหนดค่าบางอย่างที่โปรแกรมกำหนดไว้ก่อน แล้ว หลังจากนั้นจะสามารถสั่งโหลดข้อมูลได้ง่ายๆ ด้วยการคลิกเพียงไม่กี่ครั้ง แล้วจะได้ไฟล์ข้อมูลที่มีชื่อ ี่ไฟล์ตายตัว ทั้งนี้ไม่จำเป็นต้องมี datalogger ตัวนั้นอยู่ใน Tree View ก็ได้

เริ่มด้วยการคลิกที่เมนู 'Extra' แล้วคลิก 'Setting Auto-Load' ก่อน เพื่อทำการกำหนด Commport, Baudrate, Station, ชนิดไฟล์ที่จะเก็บข้อมูล (.wdd, .csv) และ Data Path ให้เรียบร้อยเสียก่อน ดังรูปข้างล่าง

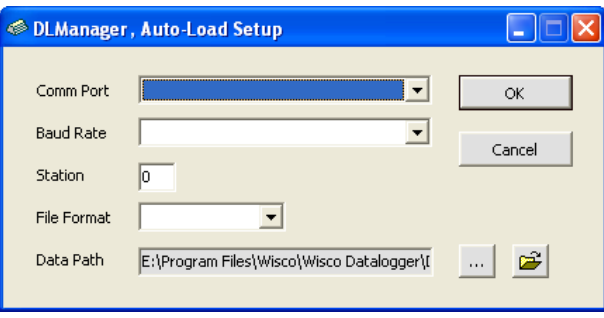

เมื่อกำหนด Config ที่ใช้สำหรับ Auto-Load เรียบร้อยแล้ว ให้คลิกที่เมนู 'Extra' แล้ว คลิก 'Auto-Load' เพื่อเริ่มท าการ Get Data ได้

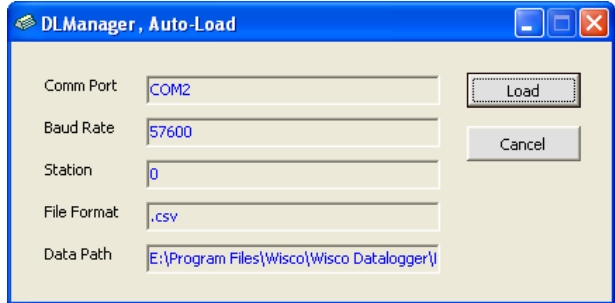

หลังจากคลิกที่ปุ่ม **`Load'** แล้ว โปรแกรมจะทำหน้าที่โหลดข้อมูลให้ดยอัติโนมัติ โดยจะเป็น เช่นเดียวกับขั้นตอนที่ <sup>1</sup>– <sup>3</sup>ในข้อ <sup>9</sup>และจะได้ชื่อไฟล์ที่มีFormat ดังนี้

[Datalogger Name]@ [Year][Month][Date]\_[Hour][Minute][Second]

ยกตัวอย่างชื่อไฟล์ เช่น 'PLC@20060630\_132014.csv'

*Note : หลังจากโหลดข้อมูลเสร็จแล้วโปรแกรมจะท าการ Clear Data ให้กับ Datalogger ซึ่งเหมาะกับ Record Mode แบบ Start at Time (ท าให้เริ่มเก็บข้อมูลใหม่ทันที)*

Page 24 of 30 DL-Manager Manual version 2.8.1

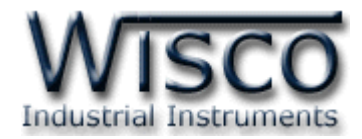

#### **10. การ Monitor ค่าที่วัดได้จาก Datalogger ณ ขณะนั้น**

เมื่อต้องการดูค่าวัดจาก Datalogger โดยตรง ณ ขณะนั้น ให้ใช้คำสั่ง `Show Monitor' ดังที่เคยกล่าวไปแล้ว ซึ่งจะมีรายละเอียดตามรูปข้างล่าง ดังนี้

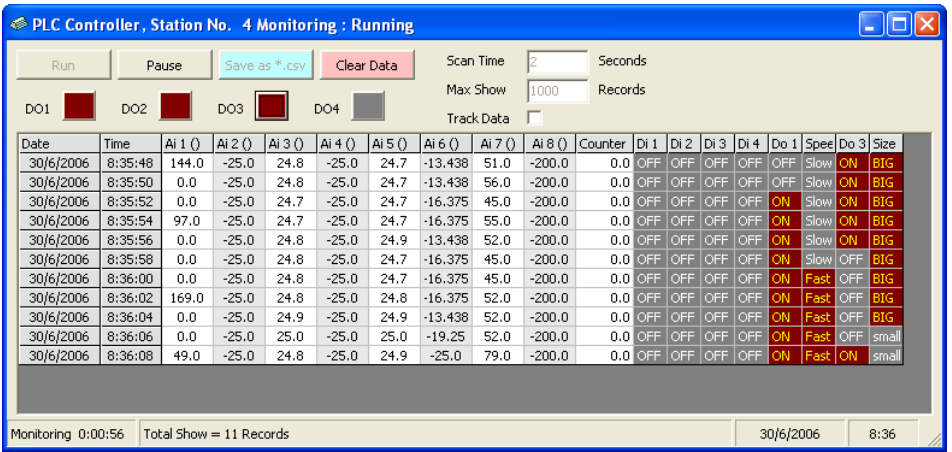

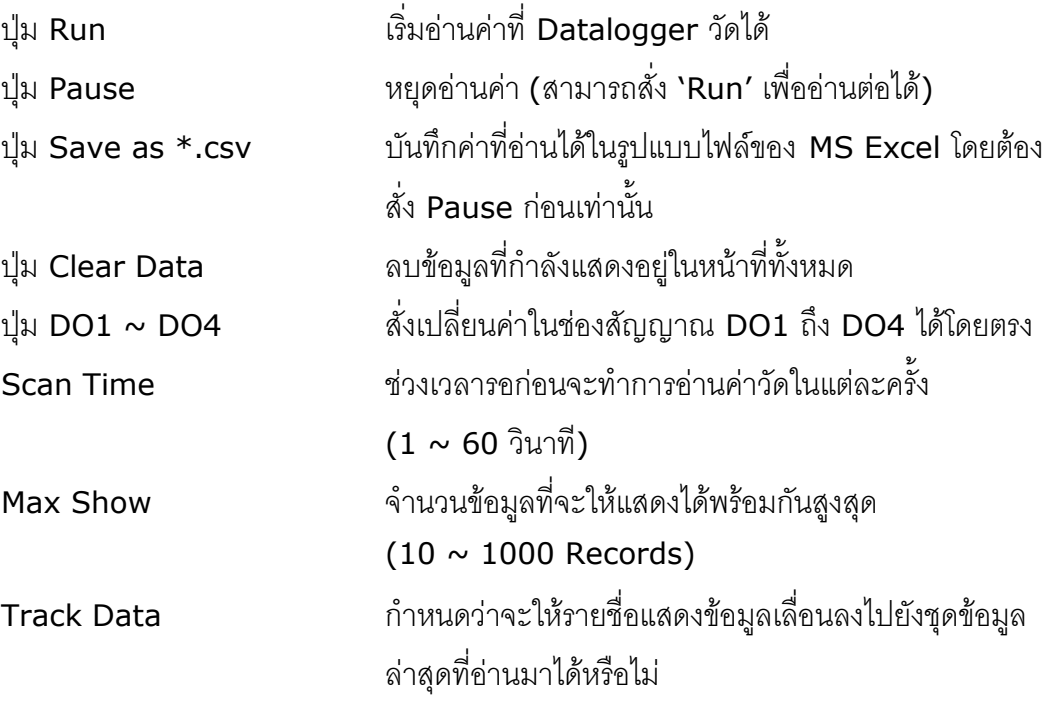

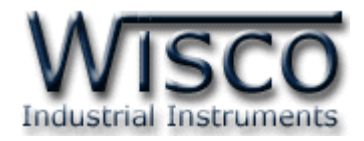

#### **11. การจัดการไฟล์ข้อมูลที่โหลดมาแล้ว**

้ดังที่เคยกล่าวไปแล้ว เราสามารถใช้ File Data List ในหน้า Site สำหรับจัดการไฟล์ข้อมูล ที่โหลดมาแล้ว ได้ 3 คำสั่ง ดังต่อไปนี้

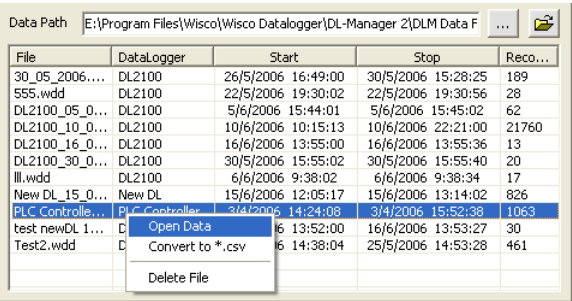

#### **11.1 การสั่งเปิดไฟล์ข้อมูลมาดูเพื่อวิเคราะห์(สกุล .wdd)**

จากรูปข้างบน เมื่อเลือกไฟล์ที่ต้องการ แล้วให้คลิกขวาแล้วเลือก 'Open Data' หรือกดแป้น 'Enter' เลยก็ได้ ซึ่งข้อมูลในไฟล์นั้นจะถูกน ามาแสดงในหน้าต่างใหม่ที่มีทั้ง Data Table และ Data Graph ดังจะกล่าวต่อไปในข้อ 10.4

#### **11.2 การแปลงไฟล์ข้อมูลไปสร้างใหม่เป็นไฟล์ที่ใช้ใน MS Excel (สกุล .csv)**

จากรูปข้างบน เมื่อเลือกไฟล์ที่ต้องการ แล้วให้คลิกขวาแล้วเลือก 'Convert to \*.csv' ซึ่ง ์ ข้อมูลในไฟล์นั้นจะถูกนำมาแปลงแล้วสร้างใหม่เป็นไฟล์ที่ใช้ใน MS Excel (\*.csv) โดยไม่มี ผลกระทบกับตัวไฟล์ข้อมูลเดิมแต่อย่างใด โดยจะมีรายละเอียดดังนี้

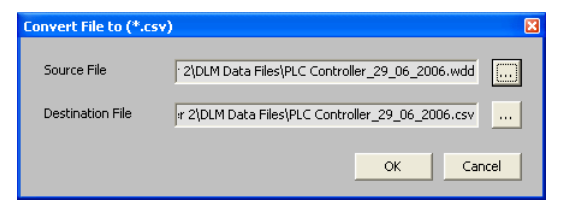

Source File ชื่อของไฟล์สกุล wdd ที่ต้องการจะแปลง โดยเลือกไฟล์อื่น ได้ด้วยการคลิกที่ปุ่ม '…' ทางขวา Destination File ชื่อของไฟล์สกุล csv ที่ใช้สำหรับเก็บข้อมูลที่แปลงแล้ว โดยเลือกเปลี่ยนชื่อไฟล์ได้ด้วยการคลิกที่ปุ่ม '…' ทางขวา

#### **11.3 การลบไฟล์ข้อมูล**

จากรูปในข้อ <sup>10</sup> เมื่อเลือกไฟล์ที่ต้องการจะลบแล้ว แล้วให้คลิกขวาแล้วเลือก 'Delete File' หรือกดแป้น 'Delete' ได้เลย ซึ่งไฟล์ข้อมูลนั้นจะถูกลบทิ้งไป และไม่สามารถกู้กลับมาได้อีก

#### Page 26 of 30 DL-Manager Manual version 2.8.1

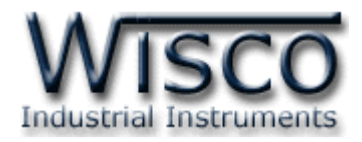

#### **11.4 การจัดการไฟล์ข้อมูลที่เปิดแล้ว**

หลังจากที่เราสั่ง 'Open Data' เรียบร้อยแล้ว จะมีหน้าต่างขึ้นมาใหม่ดังรูปข้างล่าง โดยหน้า แรกจะแสดงในรูปของ Table และหน้าที่สองจะอยู่ในรูปของ Graph ตามลำดับ ซึ่งหน้าที่สองจะดูได้ ต่อเมื่อมีจำนวนข้อมูลในไฟล์ตั้งแต่ 2 Records ขึ้นไป

#### **11.4.1 การใช้งาน Data Table**

หลังจากที่เราสั่ง 'Open Data' เรียบร้อยแล้ว จะมีหน้าต่างขึ้นมาใหม่ดังรูปข้างล่าง โดยหน้า แรกจะแสดงในรูปของ Table และหน้าที่สองจะอยู่ในรูปของ Graph ตามลำดับ

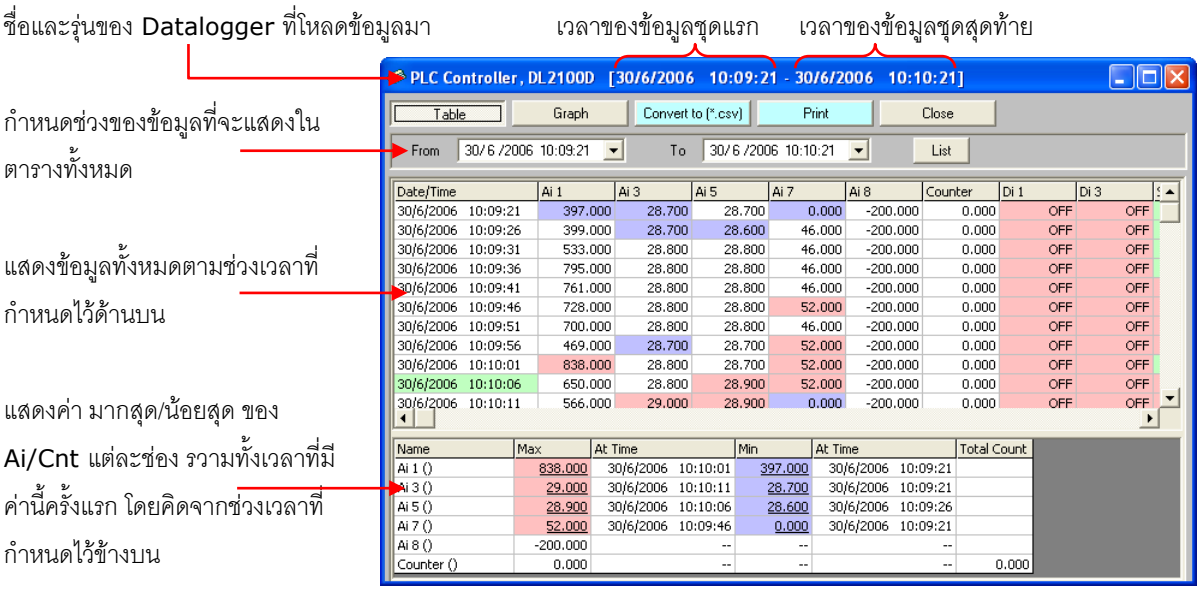

ครั้งแรก Table จะจัดแสดงข้อมูลเพียง <sup>50</sup>ชุดแรกของข้อมูลทั้งหมด ซึ่งเราสามารถ กำหนดให้แสดงข้อมูลจำนวนเท่าไหร่ก็ได้ โดยเปลี่ยนค่าในช่อง **`From', `To'** ตามต้องการ โดยใช้วิธี เดียวกับที่กล่าวไปแล้วในข้อ <sup>7</sup>

เพื่อความสะดวกในการสังเกตความแตกต่างของข้อมูล โปรแกรมได้เปลี่ยนสีในแถบของช่อง ข้อมูลต่างๆ ไว้ดังนี้

- **-** ค่าเวลาสีเขียว จะแสดงบนแถบเวลา ทุกๆ 10 records
- **-** ค่า **Ai/Cnt** สีแดง หมายถึง เวลานั้น<u>มีค่ามากที่สุด</u>ในช่วงเวลาที่กำหนดให้แสดงอยู่
- **-** ค่า **Ai/Cnt** สีม่วง หมายถึง เวลานั้น<u>มีค่าน้อยที่สุด</u>ในช่วงเวลาที่กำหนดให้แสดงอยู่
- **-** ค่า Di/Do สีเขียว หมายถึง เวลานั้น ค่า Di/Do มีสถานะเป็น High
- **-** ค่า Di/Do สีแดง หมายถึง เวลานั้น ค่า Di/Do มีสถานะเป็น Low

DL-Manager Manual version 2.8.1 Page 27 of 30

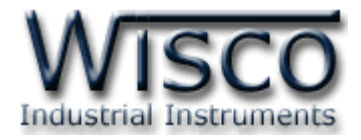

#### **11.4.2 การใช้งาน Data Graph**

หลังจากที่เราสั่ง 'Open Data' เรียบร้อยแล้ว จะมีหน้าต่างขึ้นมาใหม่ดังรูปข้างล่าง โดยหน้า แรกจะแสดงในรูปของ Table และหน้าที่สองจะอยู่ในรูปของ Graph ตามลำดับ

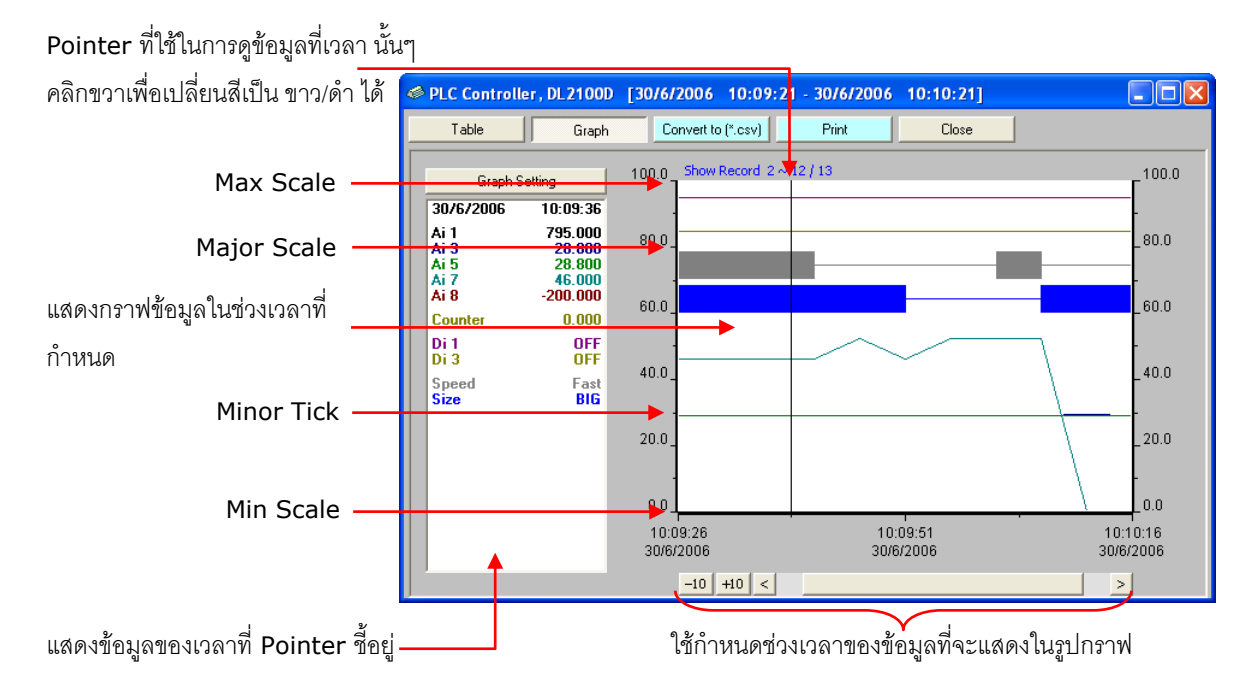

ครั้งแรก Graph จะจัดแสดงข้อมูลเพียง <sup>30</sup>ชุดแรกของข้อมูลทั้งหมด ซึ่งเราสามารถ กำหนดให้แสดงข้อมูลตามจำนวนที่ต้องการได้โดย กำหนดค่ากราฟโดยคลิกที่ปุ่ม **`Graph Setting′** ทางซ้ายบนก็ได้ หรือเปลี่ยนค่า Scrollbar ด้านล่าง ซึ่งปุ่มที่อยู่ทางด้านซ้ายของ Scrollbar นั้น ให้ ้ คลิกซ้ายเพื่อ เพิ่ม/ลด จำนวนข้อมูลที่แสดงในรูปกราฟได้ และคลิกขวาเพื่อเปลี่ยนจำนวนที่จะใช้ได้ ด้วย

่ ข้อมูลที่เป็น Analog จะสามารถกำหนดให้อ้างอิงจากแกนซ้ายหรือแกนขวาก็ได้ ส่วนข้อมูลที่ เป็น Digital จะแสดงโดยเรียงจากบนสุดลงมาตามลำดับ ทั้งนี้ข้อมูลที่ให้แสดงในรูปกราฟจะต้องอยู่ ในช่วง 2 ~ 1000 Records

#### Page 28 of 30 DL-Manager Manual version 2.8.1

![](_page_32_Picture_0.jpeg)

#### **11.4.3 การก าหนดรายละเอียดต่างๆของ รูปกราฟ**

หลังจากที่เราคลิกที่ปุ่ม 'Graph Setting' ในหน้า Graph แล้ว จะมีหน้าต่างใหม่ขึ้นมาเพื่อ ก าหนดค่าที่ใช้ในการแสดงรูปกราฟ ดังต่อไปนี้

![](_page_32_Picture_152.jpeg)

![](_page_32_Picture_153.jpeg)

DL-Manager Manual version 2.8.1 Page 29 of 30

![](_page_33_Picture_0.jpeg)

#### **11.4.4 การสั่งพิมพ์ข้อมูล**

**ิการพิมพ์ตาราง –** ให้หน้าต่างข้อมูลอยู่ที่หน้า Table แล้วกำหนดช่วงของข้อมูลทั้งหมดที่ เราต้องการให้พิมพ์ หรือทำการ highlight แถวข้อมูลที่ต้องการจะพิมพ์ก็ได้ เสร็จแล้วคลิกปุ่ม `Print' ตามลำดับ

**การพิมพ์รูปกราฟ –** ให้หน้าต่างข้อมูลอยู่ที่หน้า Graph แล้วกำหนดช่วงของข้อมูลทั้งหมด ที่เราต้องการจะพิมพ์ เสร็จแล้วคลิกปุ่ม **`Print'** ตามลำดับ

แก้ไขครั้งล่าสุด 8 / ธันวาคม / 2551

Page 30 of 30 DL-Manager Manual version 2.8.1